# **Gujarat Technological University**

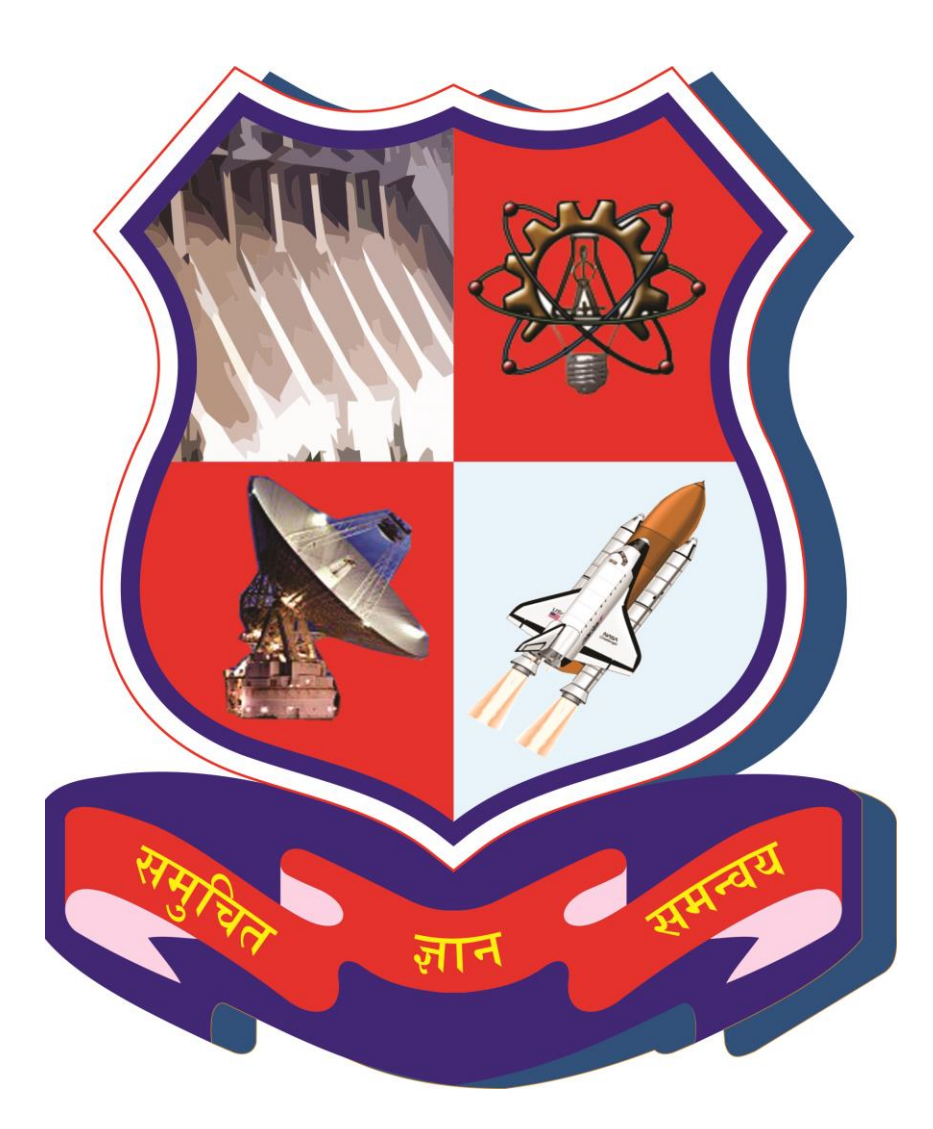

# Project Monitoring and Mentoring System (PMMS)

# USER MANUAL FOR PRINCIPAL

# Table of Contents

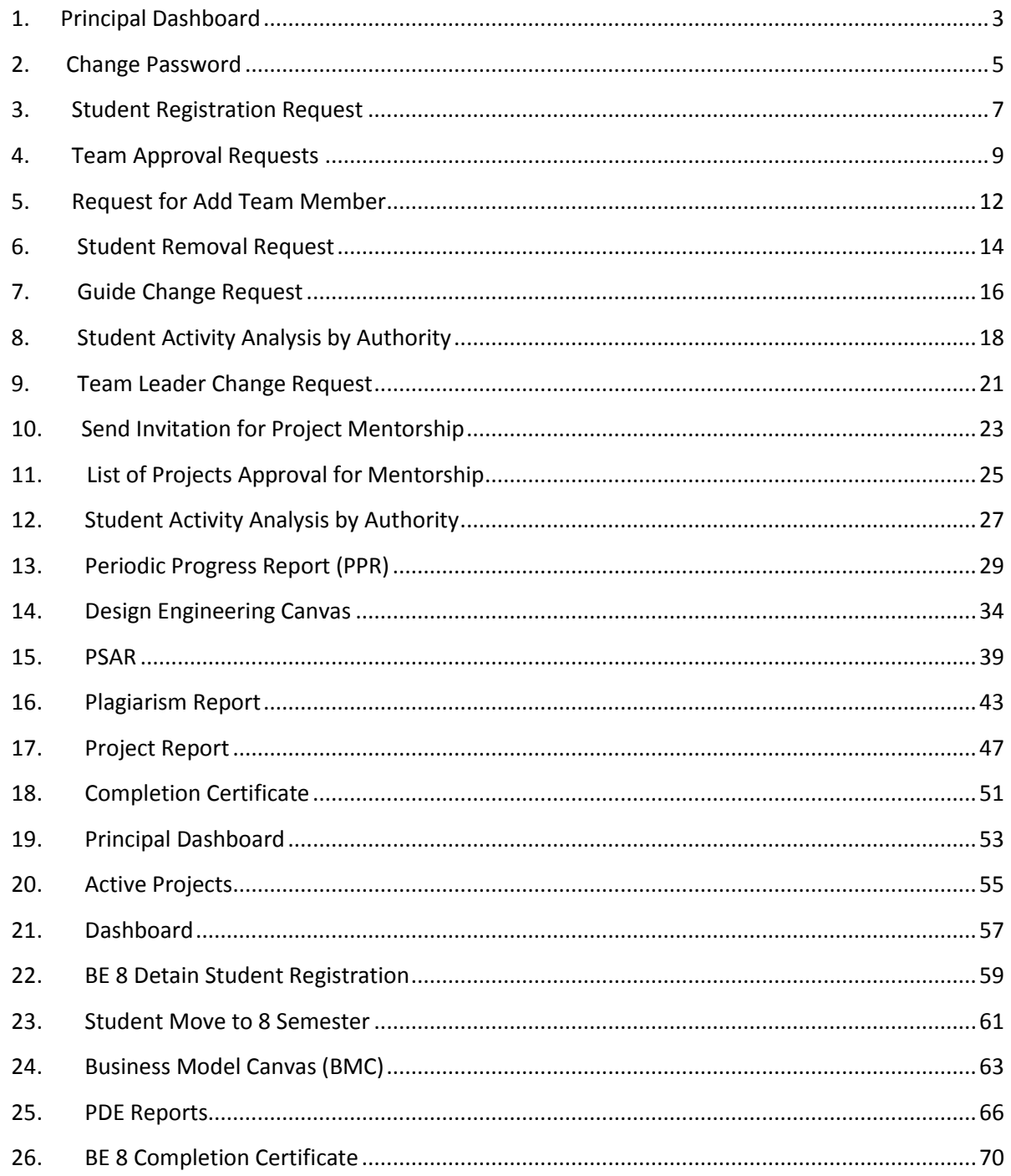

**PMMS - User Manual for Principal** 

# <span id="page-2-0"></span>1. Principal Dashboard

**1. Go to Principal Dashboard tab from My Account menu as shown in below screen.**

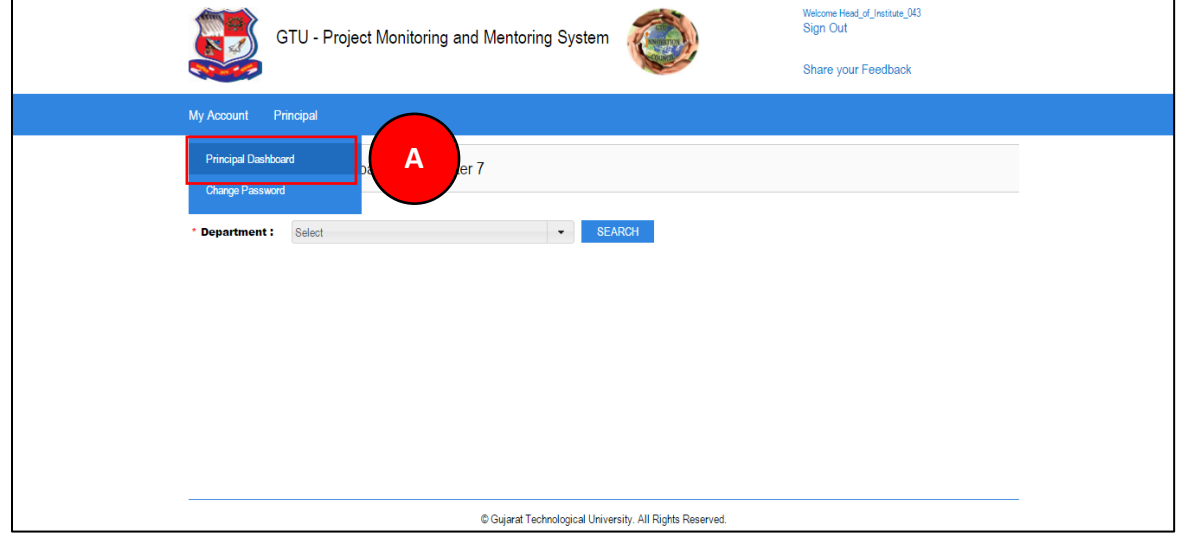

**PMMS** – User Manual for Principal **PMMS** – User Manual for Principal Page 3 | 71

#### **2. Dashboard will be displayed.**

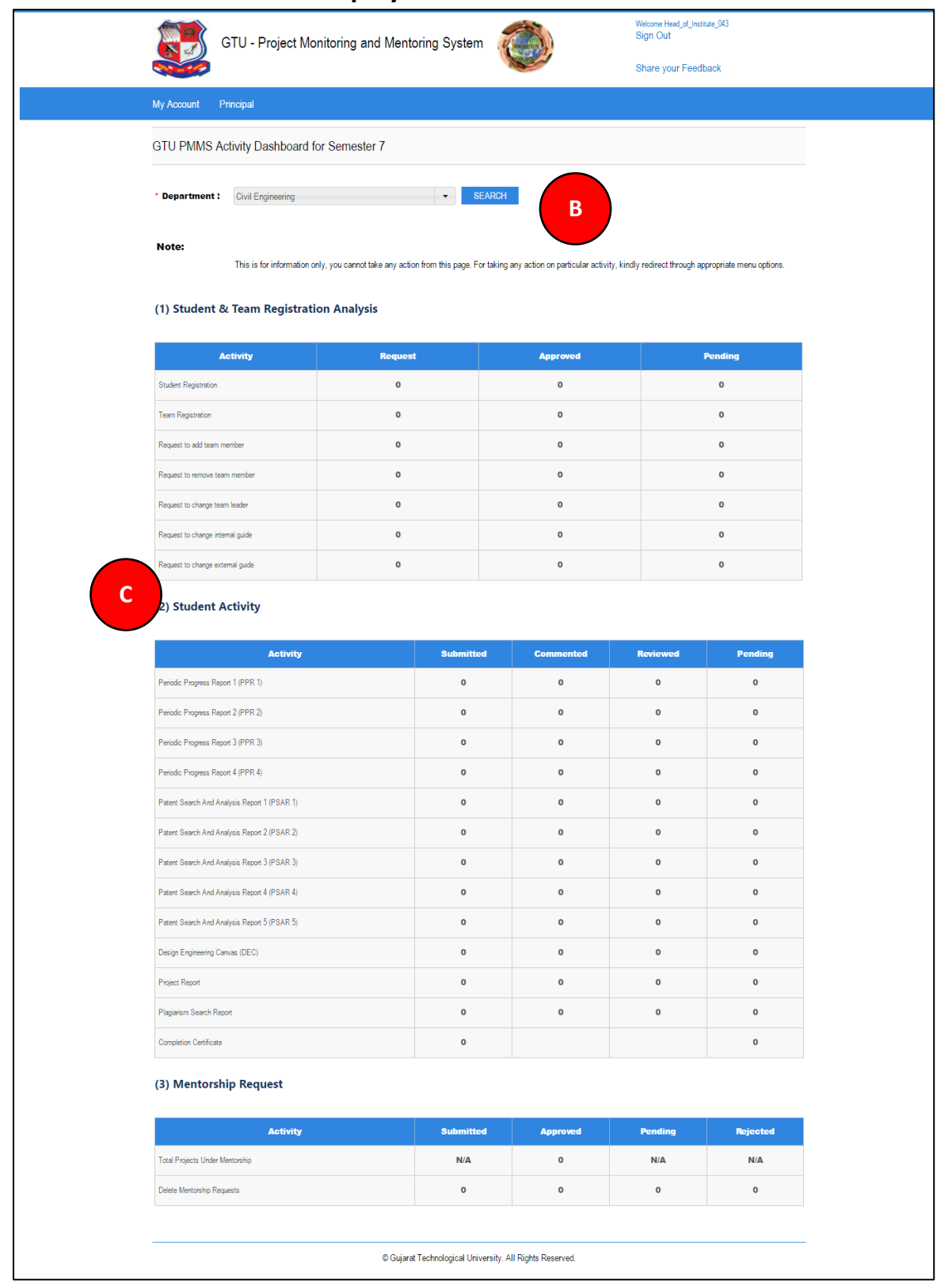

**PMMS** – User Manual for Principal **PMMS** – User Manual for Principal

#### <span id="page-4-0"></span>2. Change Password

**1. Go to Change Password tab from My Account menu as shown in below screen.**

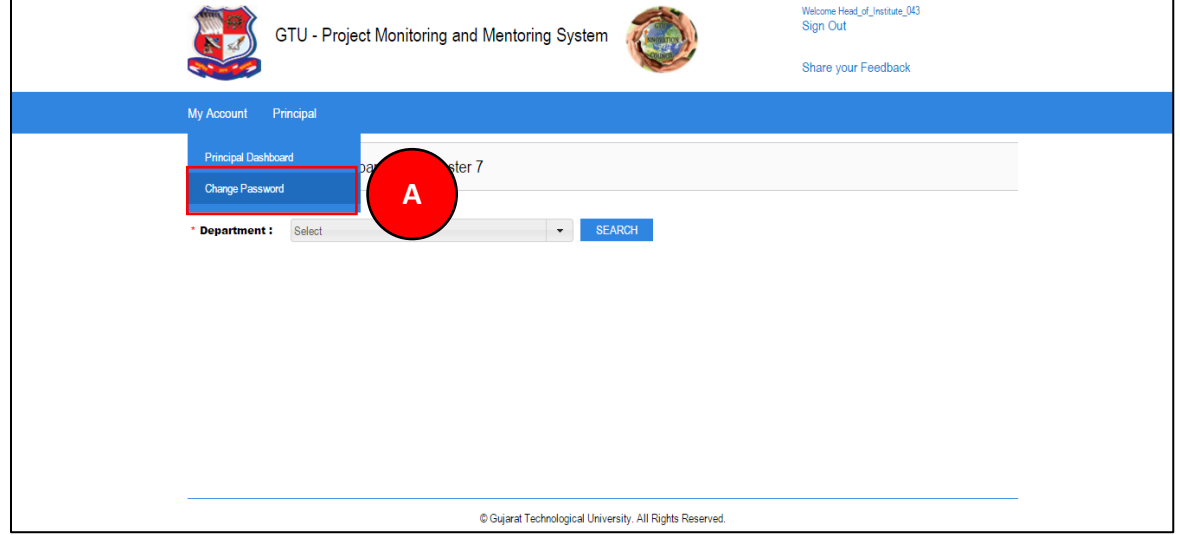

**PMMS** – User Manual for Principal **PMMS** – User Manual for Principal Page 5 | 71

- **2. Fill the required details as shown in figure below**
- **3. Click on Change Password Button**

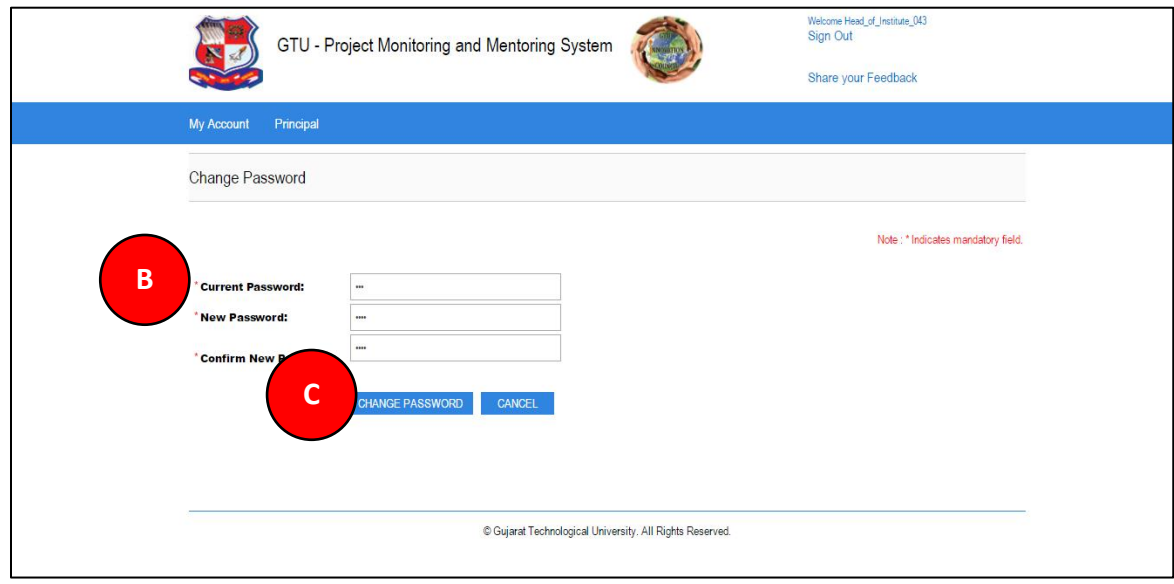

**PMMS** – User Manual for Principal **PMMS** – User Manual for Principal Page 6 | 71

#### <span id="page-6-0"></span>3. Student Registration Request

**1. Go to Student Registration Request tab from Principal menu as shown in below screen.**

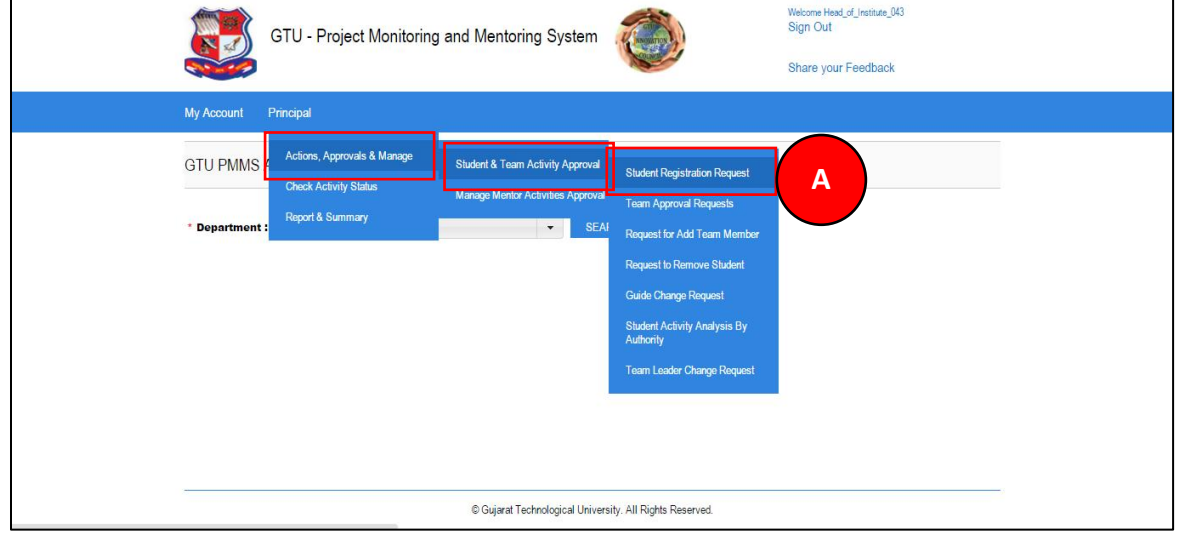

**PMMS** – User Manual for Principal **PMMS** – User Manual for Principal Page 7 | 71

- **2. Select students you want to approve the request for registration.**
- **3. Approve/Reject the students by selecting the Approve/Reject button.**

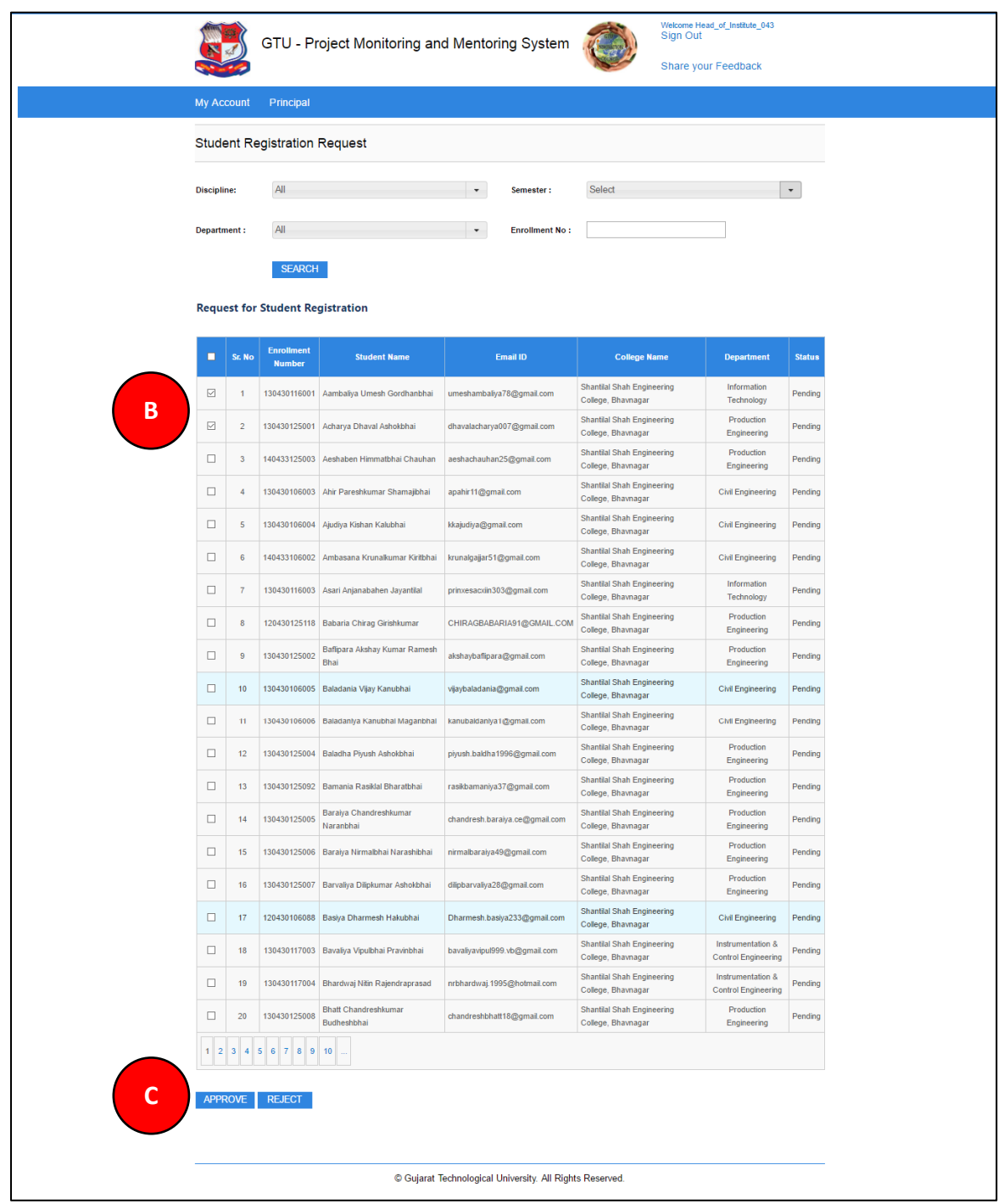

**PMMS – User Manual for Principal Page 8 | 71** 

#### <span id="page-8-0"></span>4. Team Approval Requests

**1. Go to Team Approval Requests tab from Principal menu as shown in below screen.**

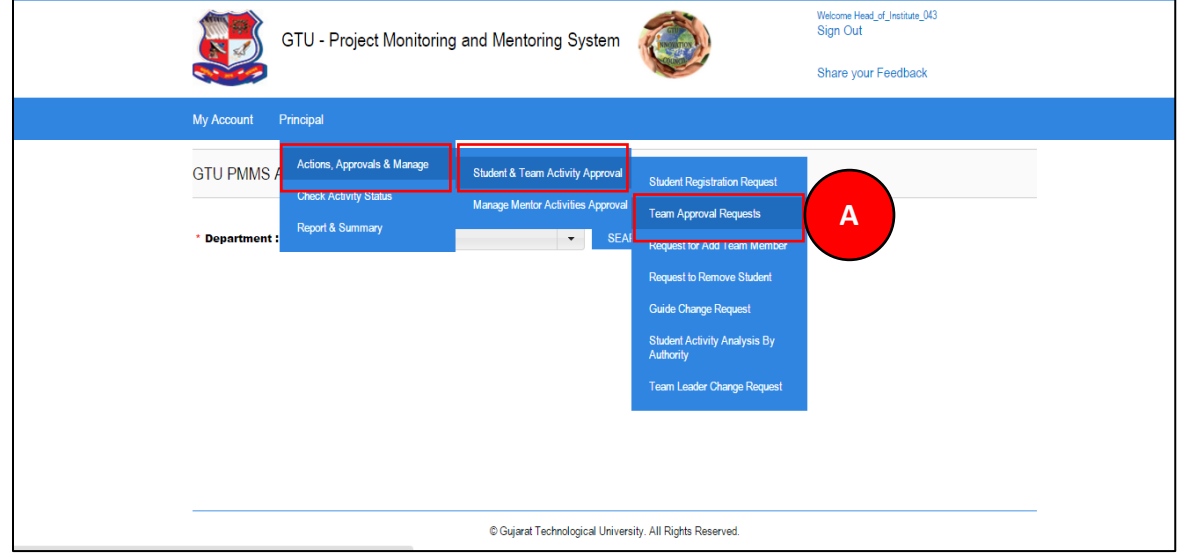

**PMMS** – User Manual for Principal **PMMS** – User Manual for Principal Page 9 | 71

- **2. Click Search Button**
- **3. Click on View Details link**

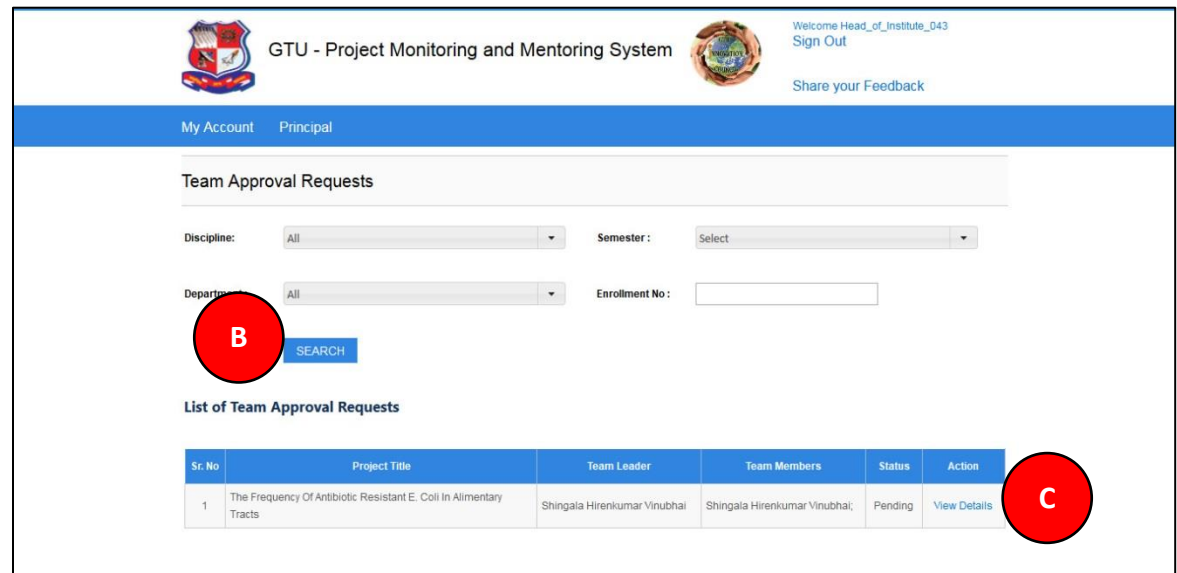

**PMMS** – User Manual for Principal **PMMS** – User Manual for Principal Page 10 | 71

- **4. View team details**
- **5. Approve/Reject team as per your desired**

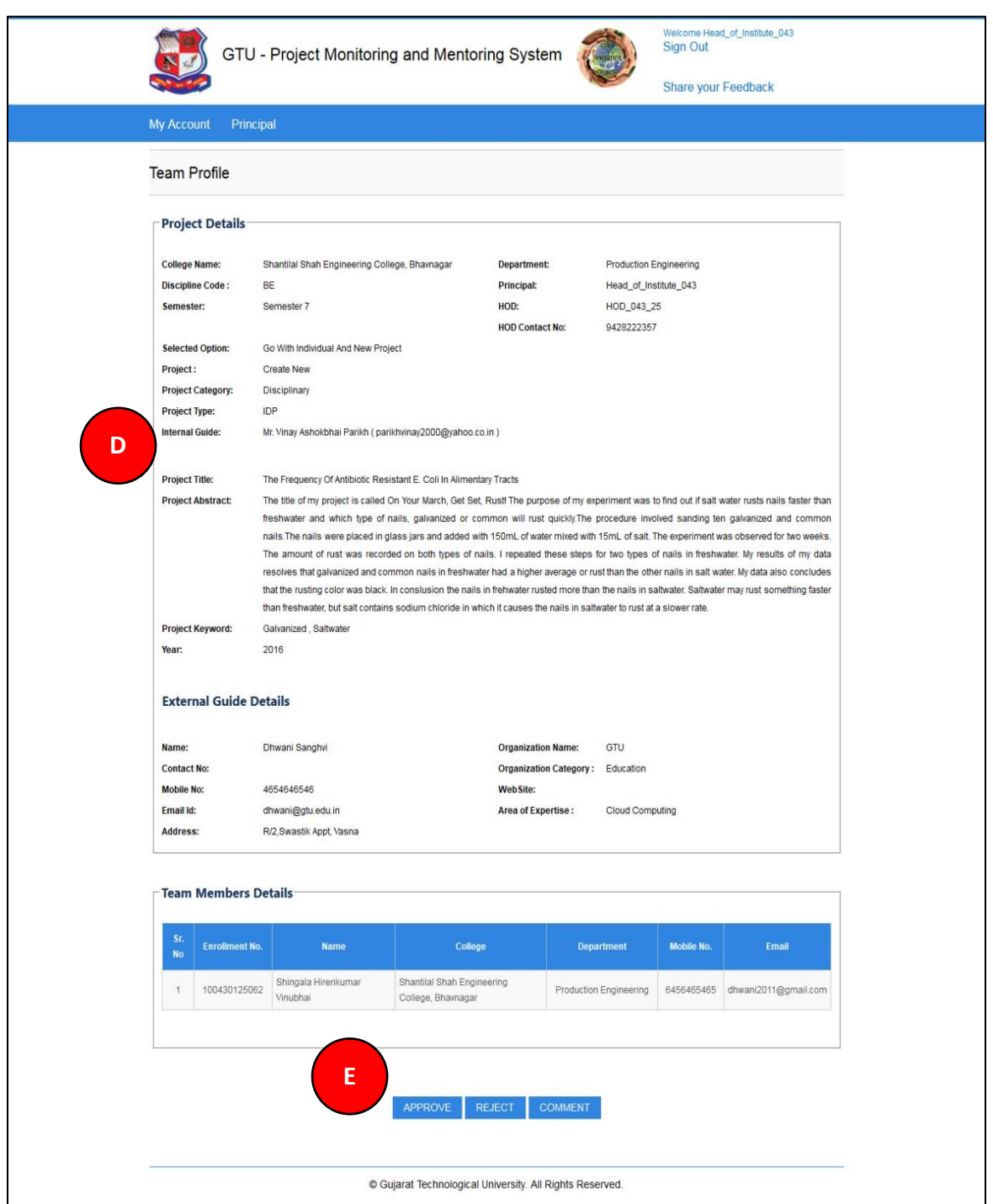

#### <span id="page-11-0"></span>5. Request for Add Team Member

**1. Go to Request for Add Team Member tab from Principal menu as shown in below screen.**

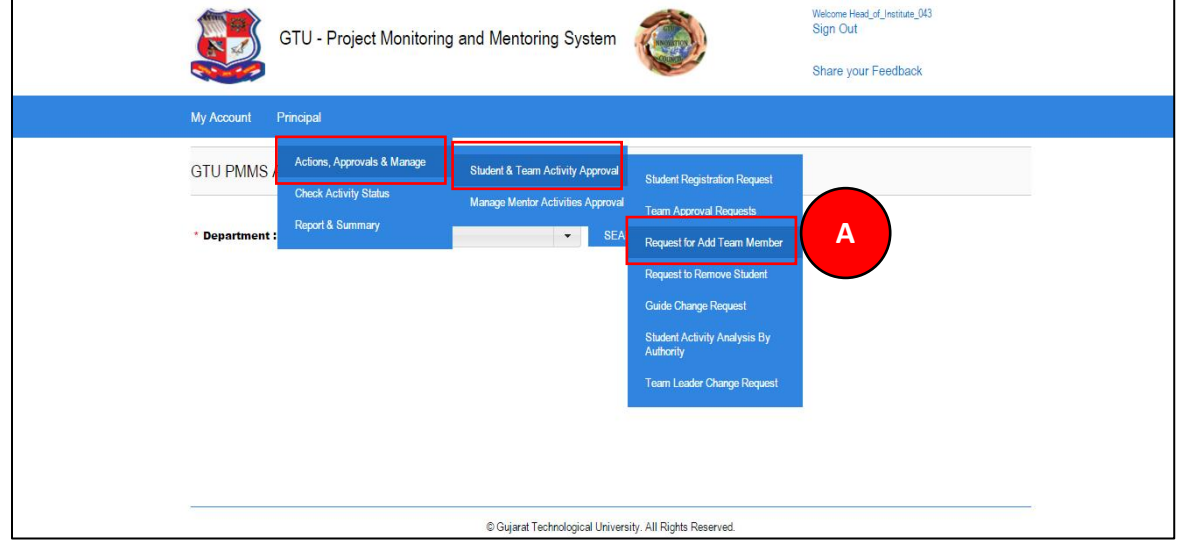

**PMMS** – User Manual for Principal **PMMS** – User Manual for Principal Page 12 | 71

- **2. Click Search button**
- **3. Approve/Reject request for Add Team Member submitted by Team Leader of the team under your guidance**

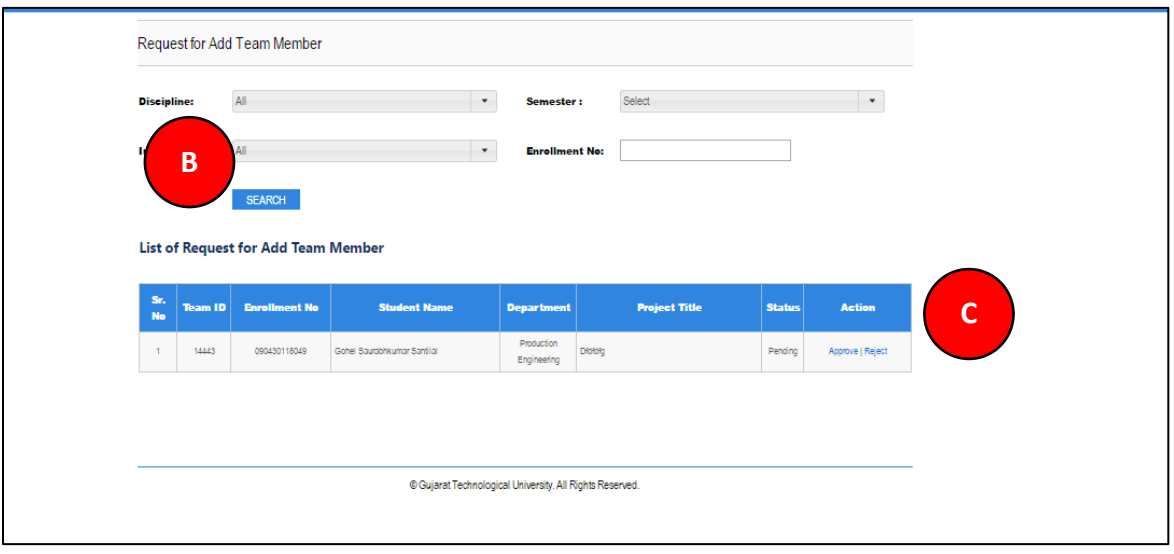

**PMMS** – User Manual for Principal **PMMS** – User Manual for Principal Page 13 | 71

#### <span id="page-13-0"></span>6. Student Removal Request

**1. Go to Student Removal Request tab from Principal menu as shown in below screen.**

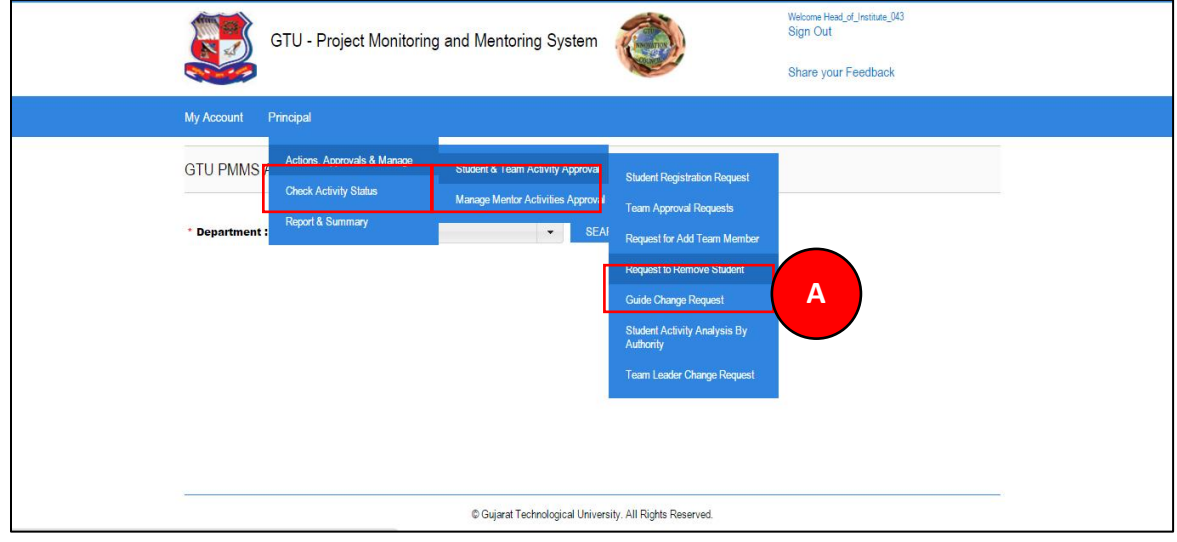

**PMMS** – User Manual for Principal **PMMS** – User Manual for Principal Page 14 | 71

- **2. Click Search button**
- **3. Approve/Reject Request to Remove Students submitted by Team Leader of the team under your guidance**

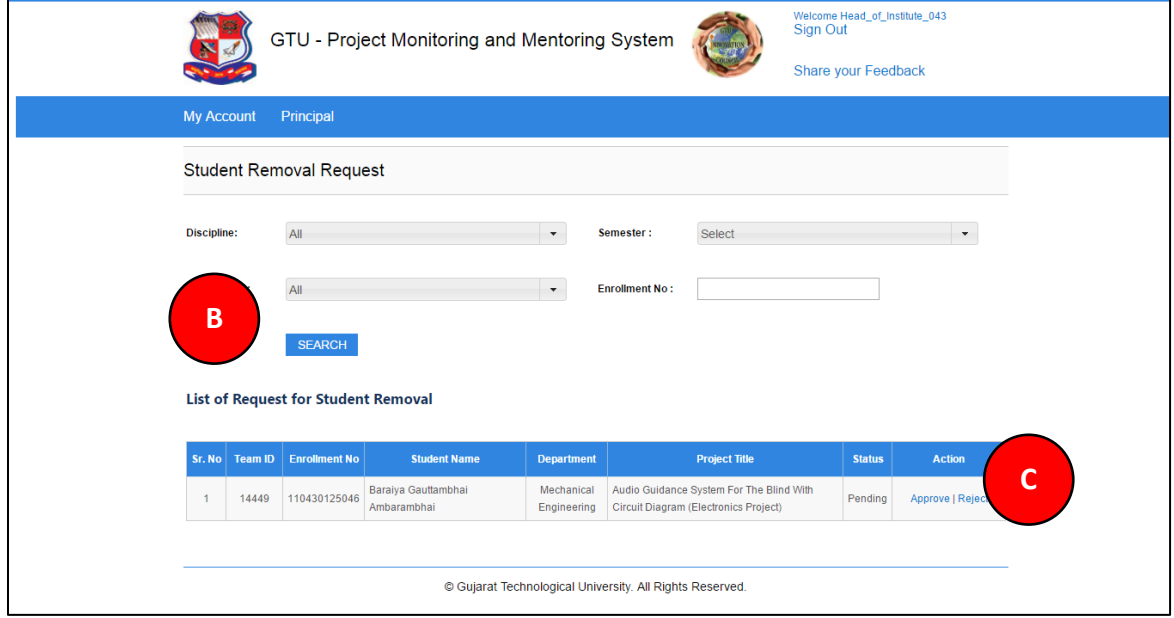

#### <span id="page-15-0"></span>7. Guide Change Request

**1. Go to Guide Change Request tab from Principal menu as shown in below screen.**

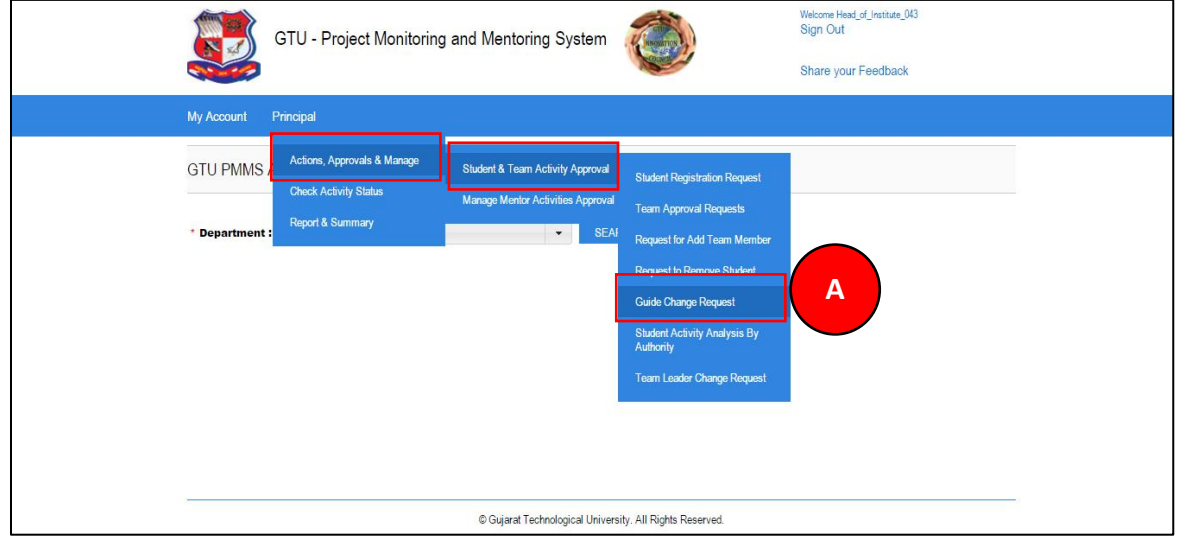

**PMMS** – User Manual for Principal **PMMS** – User Manual for Principal Page 16 | 71

- **2. Select Guide(Internal/External) type**
- **3. Click Search Button**
- **4. Approve/Reject to Guide Change Request submitted by Team Leader of the team under your guidance**

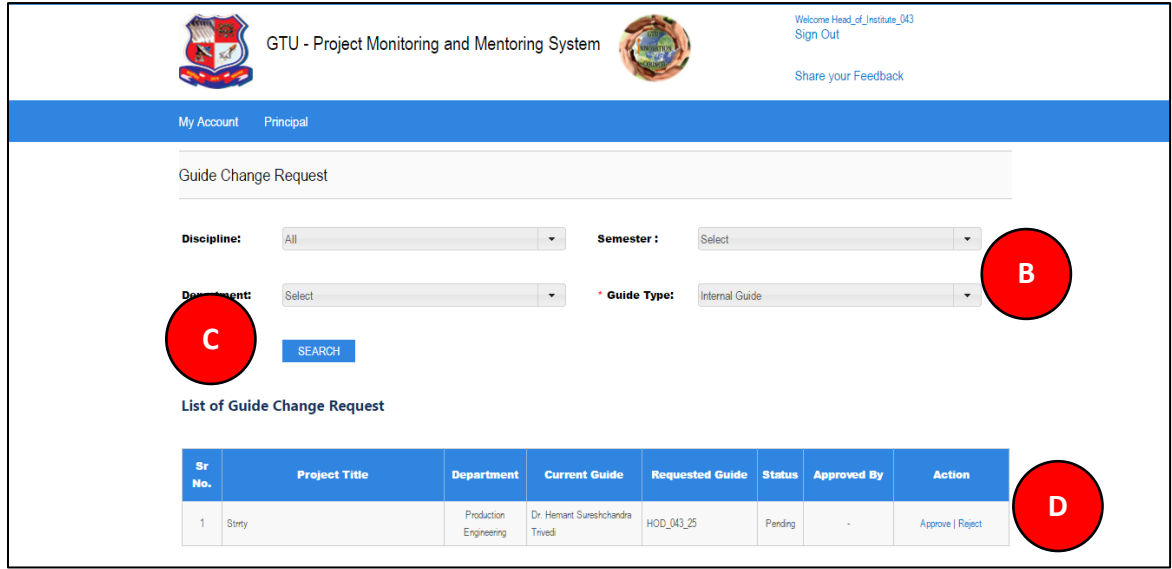

#### <span id="page-17-0"></span>8. Student Activity Analysis by Authority

**1. Go to Student Activity Analysis by Authority tab from Principal menu as shown in below screen.**

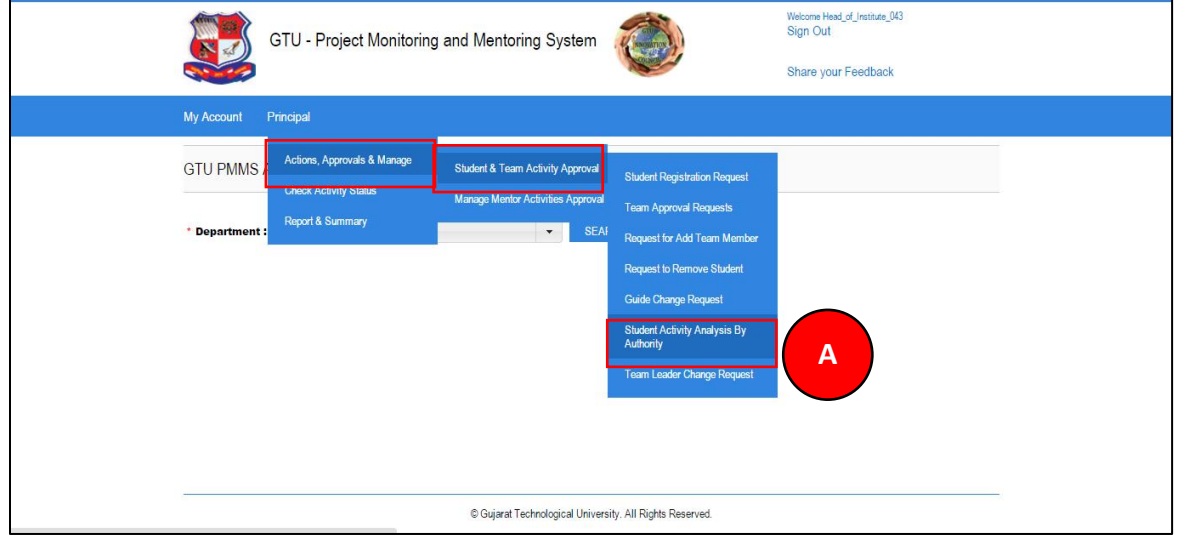

**PMMS – User Manual for Principal Page 18 | 71** 

- **2. Enter student's enrollment number**
- **3. Click Search Button.**
- **4. Students activity details will be displayed**

**PMMS** – User Manual for Principal **PMMS** – User Manual for Principal Page 19 | 71

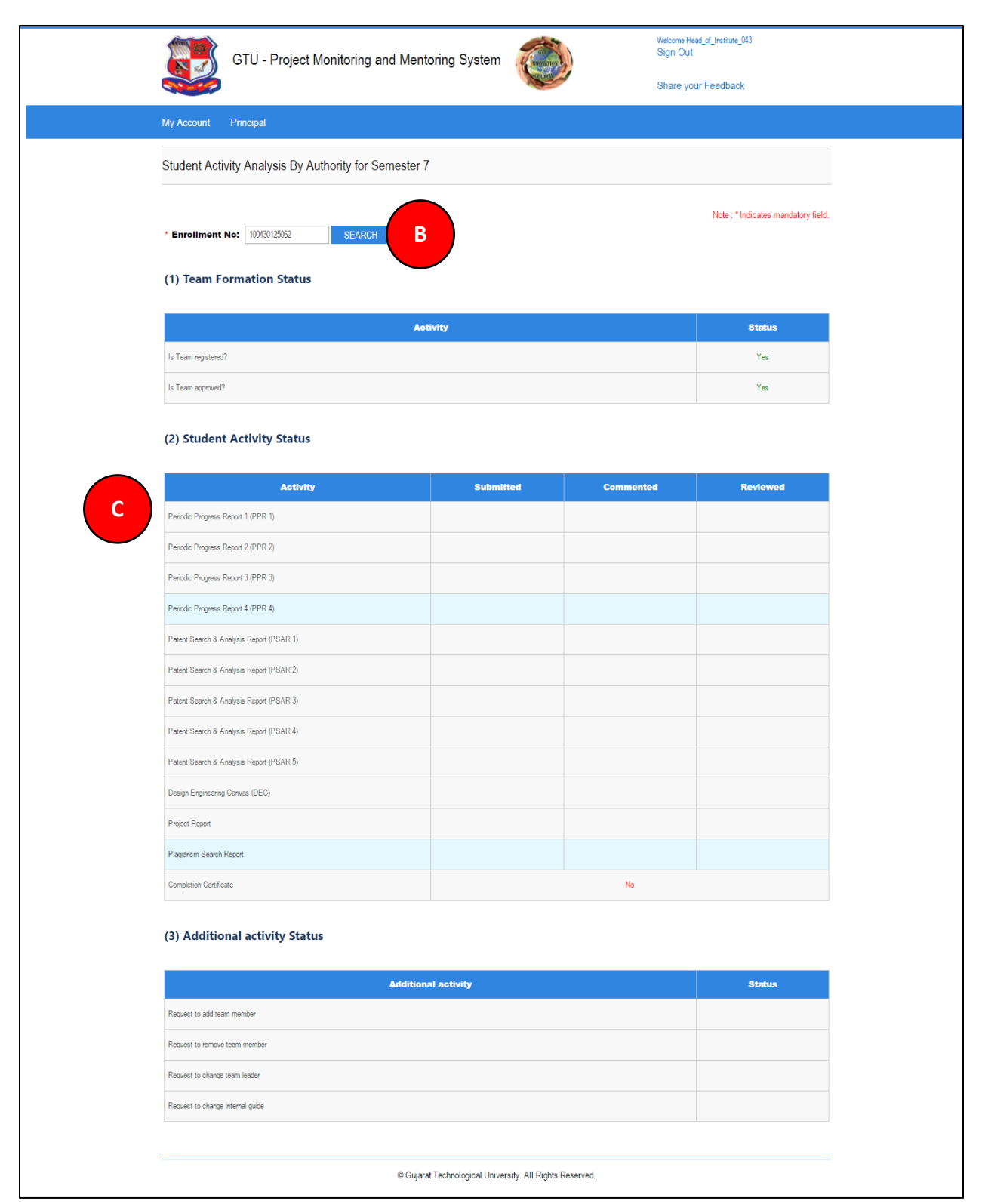

#### <span id="page-20-0"></span>9. Team Leader Change Request

**1. Go to Student Team Leader Change Request tab from Principal menu as shown in below screen.**

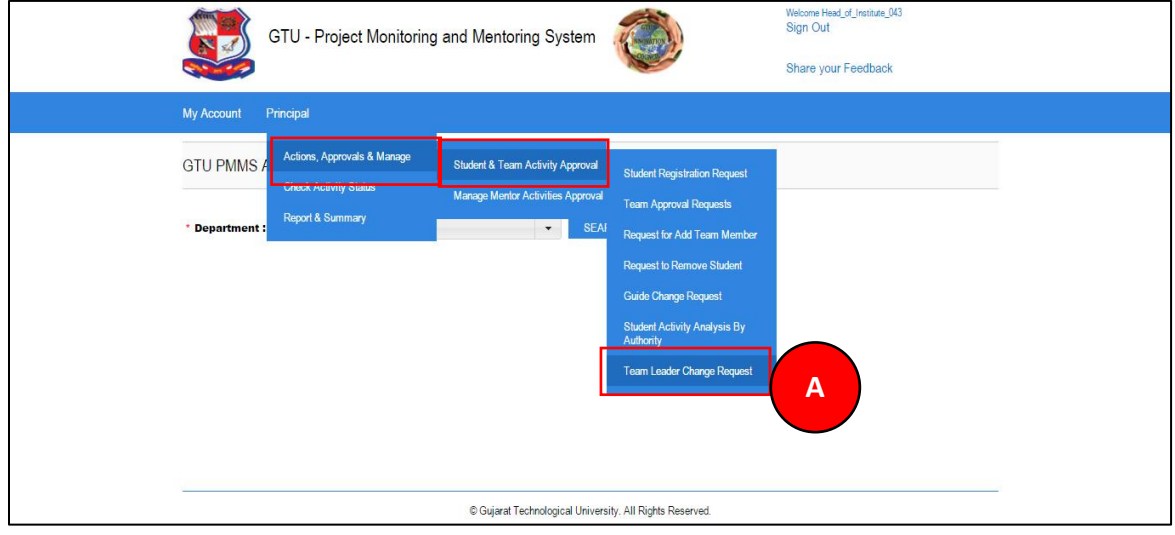

PMMS – User Manual for Principal **PMMS** – User Manual for Principal Page 21 | 71

- **2. Click Search Button**
- **3. Approve/Reject the list of all Requests to Change Team Lead**

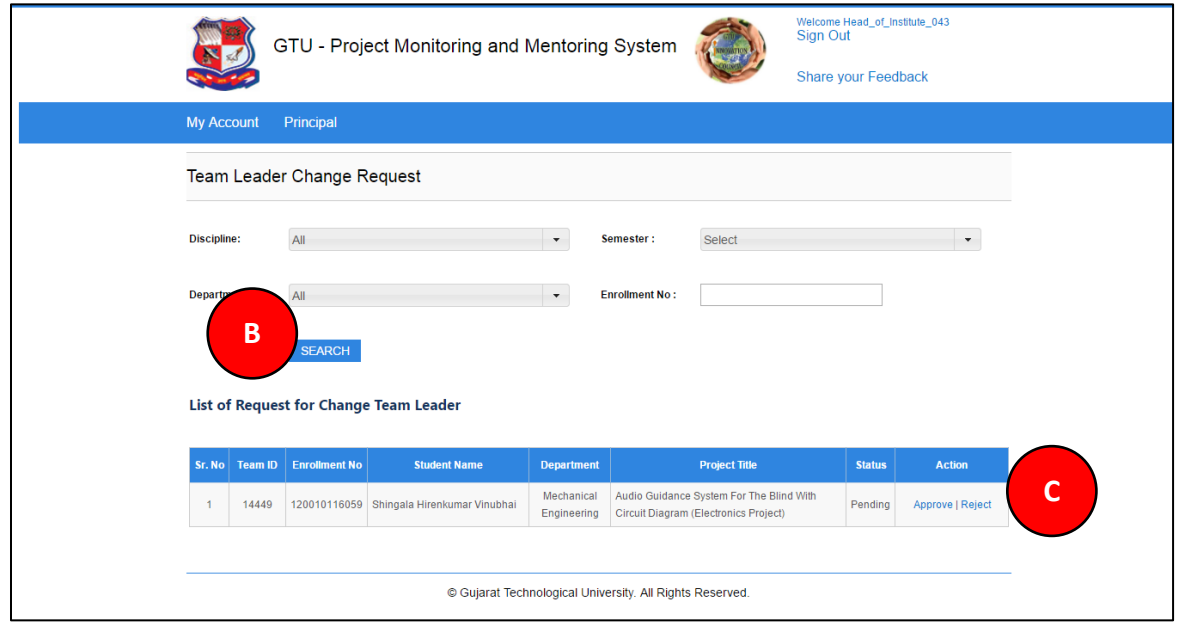

#### <span id="page-22-0"></span>10. Send Invitation for Project Mentorship

**1. Go to Send Invitation for Project Mentorship tab from HOD menu as shown in below screen.**

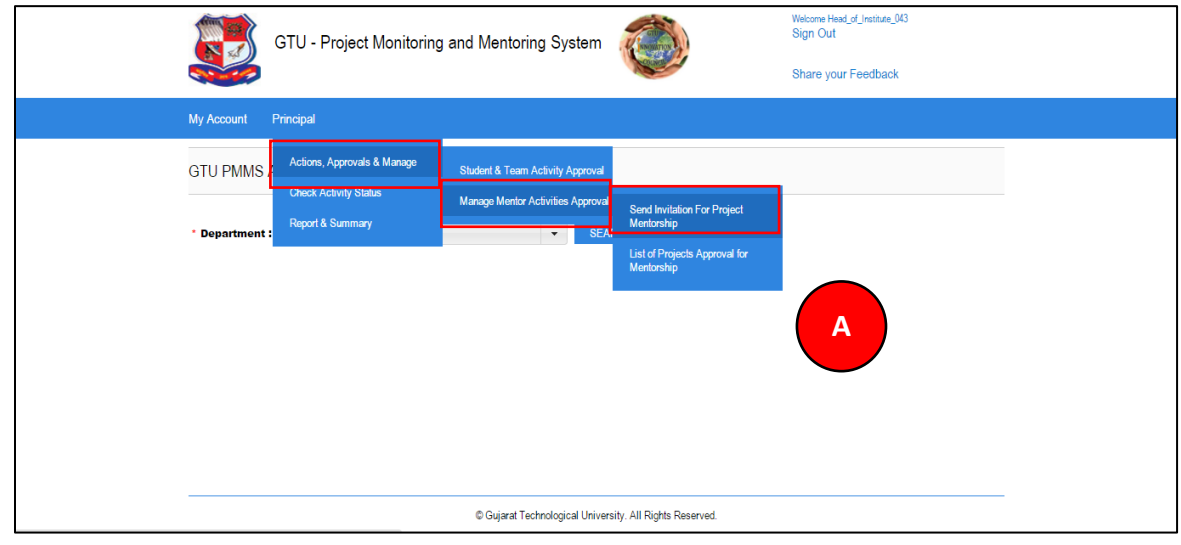

**PMMS** – User Manual for Principal **PMMS** – User Manual for Principal Page 23 | 71

- **2. Fill the form for sending mentorship request**
- **3. Click on SEND REUEST button**

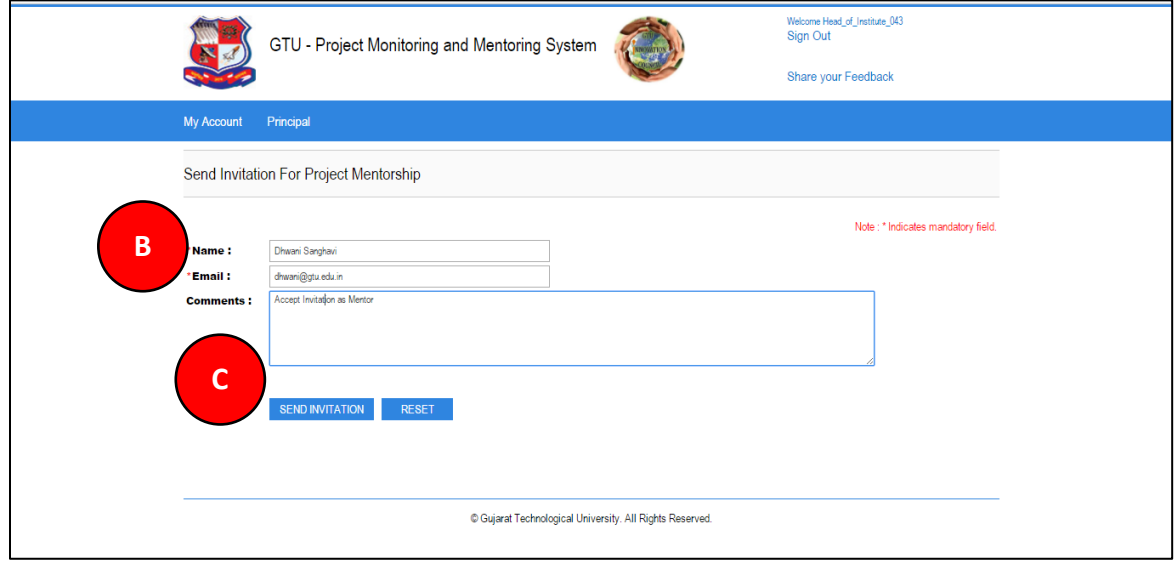

**PMMS** – User Manual for Principal **PMMS** – User Manual for Principal Page 24 | 71

#### <span id="page-24-0"></span>11. List of Projects Approval for Mentorship

**1. Go to List of Projects Approval for Mentorship tab from Principal menu as shown in below screen.**

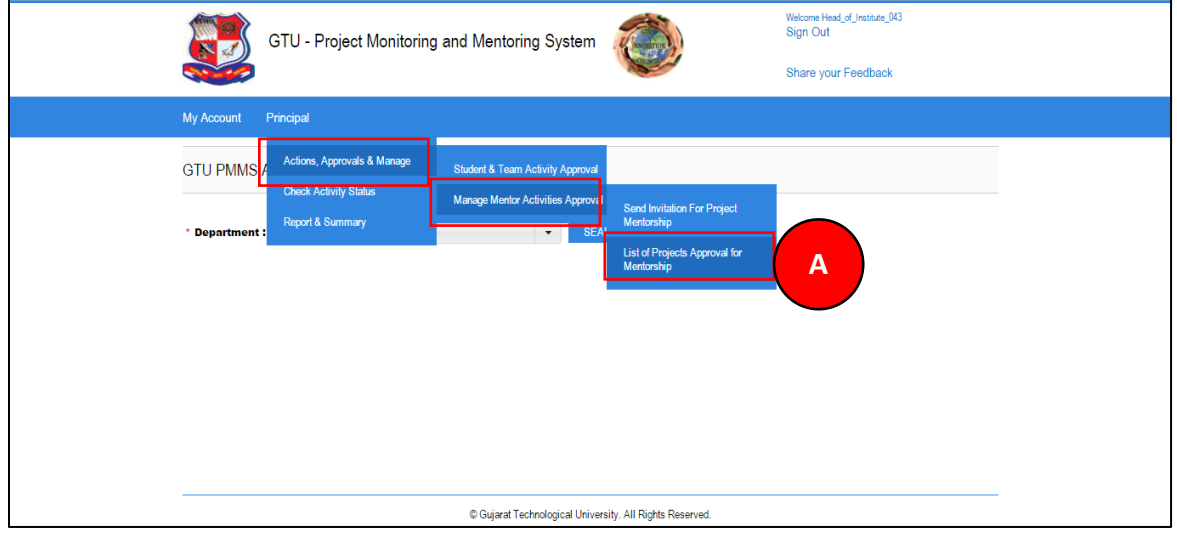

**PMMS** – User Manual for Principal **PMMS** – User Manual for Principal Page 25 | 71

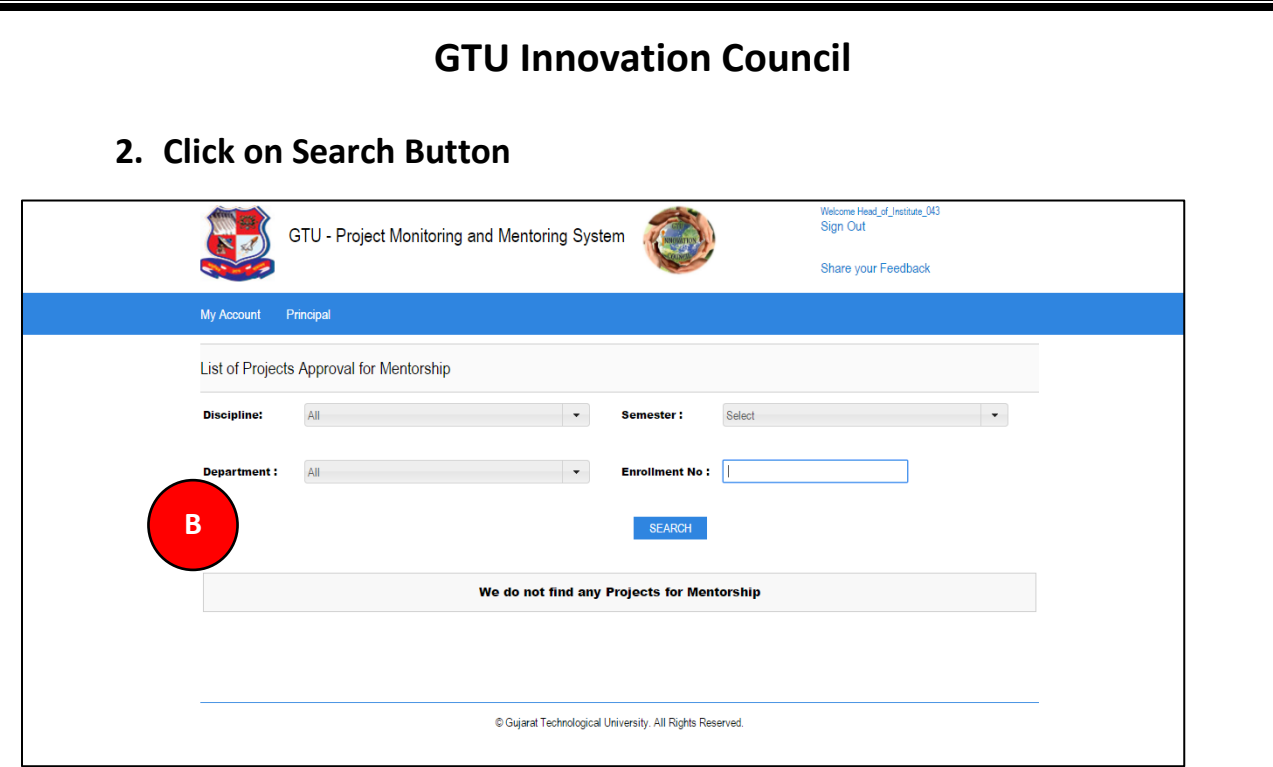

PMMS – User Manual for Principal Page 26 | 71

#### <span id="page-26-0"></span>12. Student Activity Analysis by Authority

**1. Go to Student Activity Analysis by Authority tab from HOD menu as shown in below screen.**

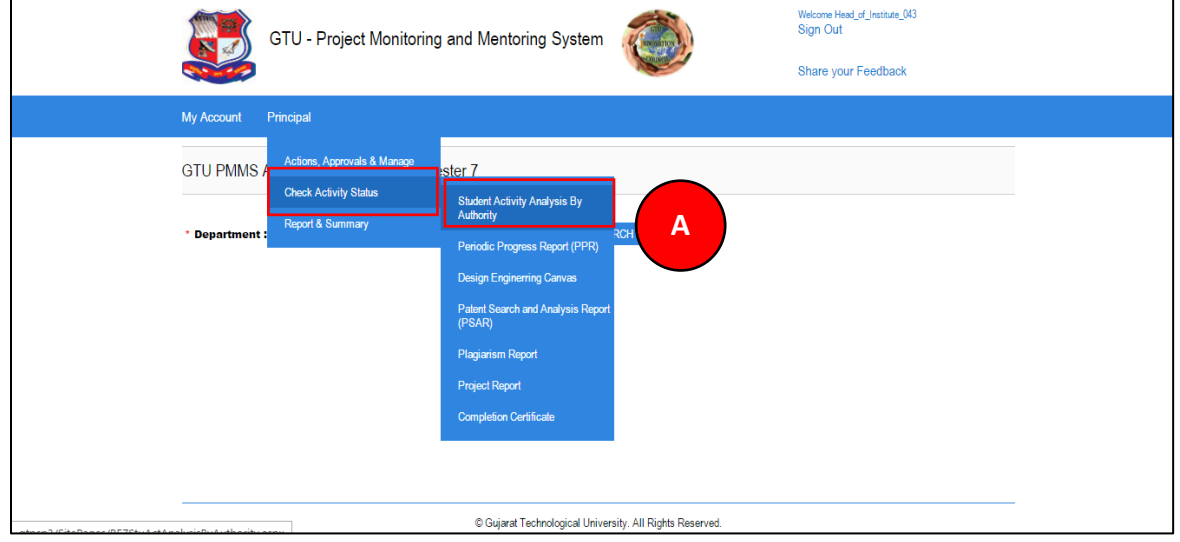

PMMS – User Manual for Principal **PMMS** – User Manual for Principal Page 27 | 71

- **2. Enter student's enrollment number**
- **3. Click Search Button.**
- **4. Students activity details will be displayed**

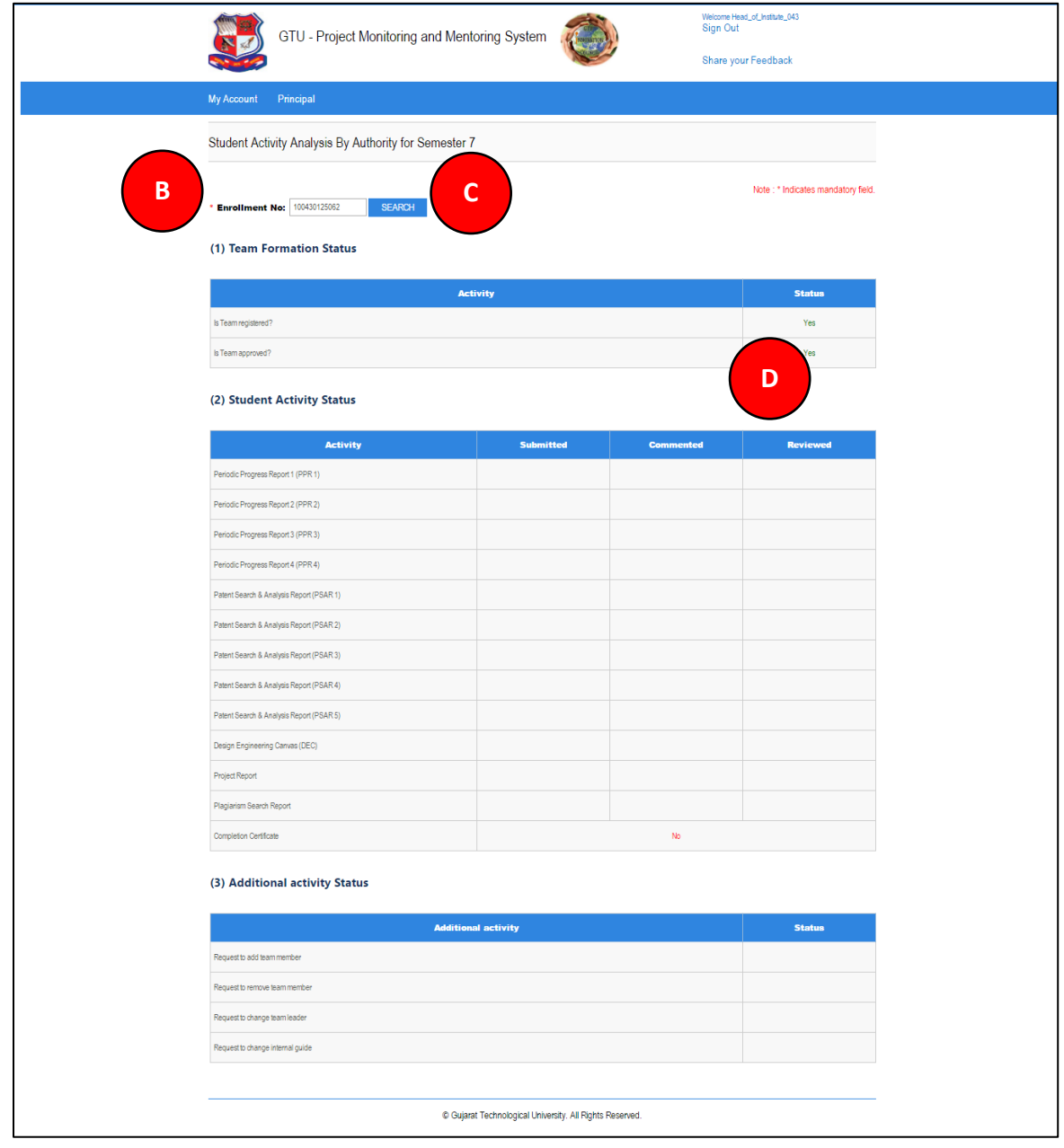

**PMMS** – User Manual for Principal **PMMS** – User Manual for Principal Page 28 | 71

- <span id="page-28-0"></span>13. Periodic Progress Report (PPR)
- **1. Go to Request Periodic Progress Report (PPR) tab from Principal menu as shown in below screen.**

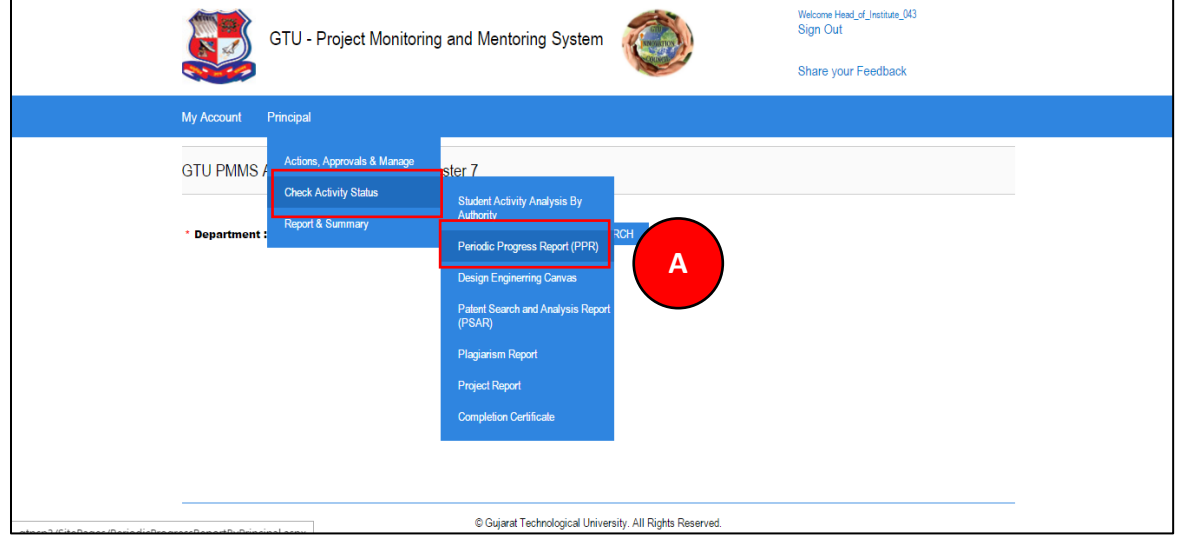

- **2. Enter student's enrollment number**
- **3. Click Search Button.**
- **4. Click on View Link**

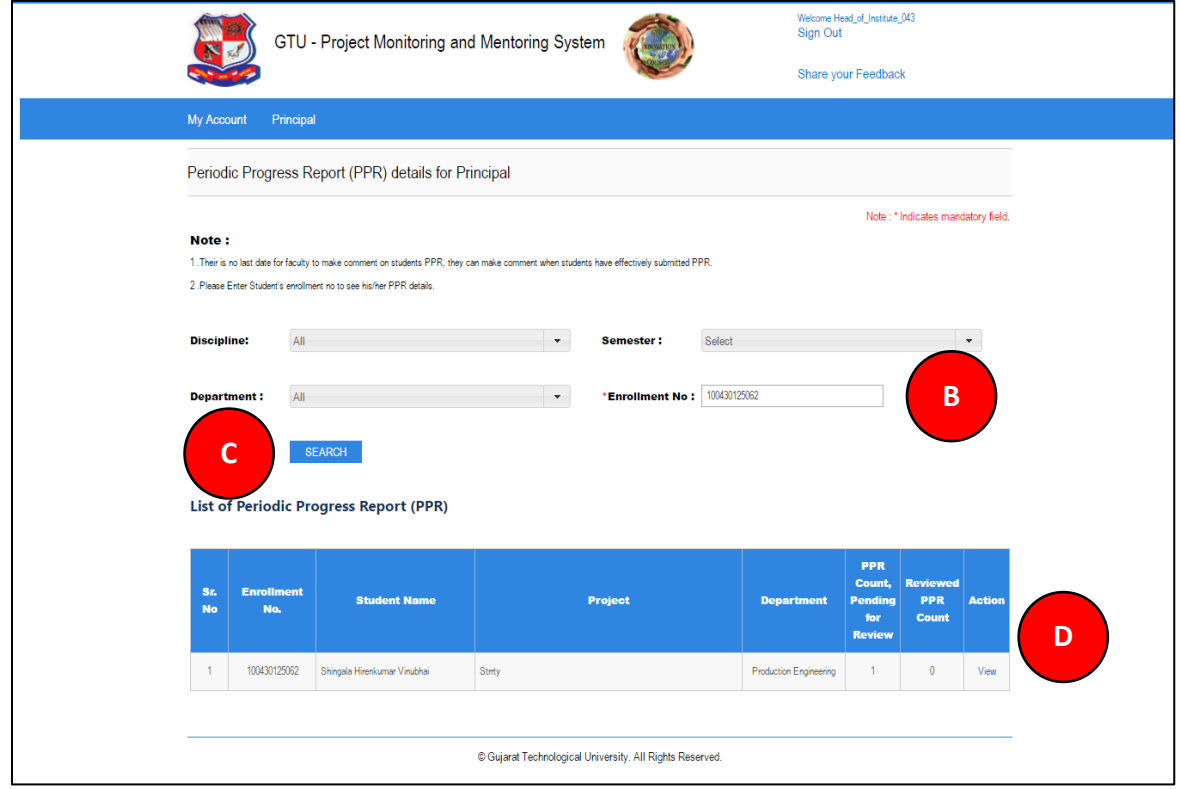

**PMMS** – User Manual for Principal **PMMS** – User Manual for Principal

5. **Click on View Details Link to your students activity**

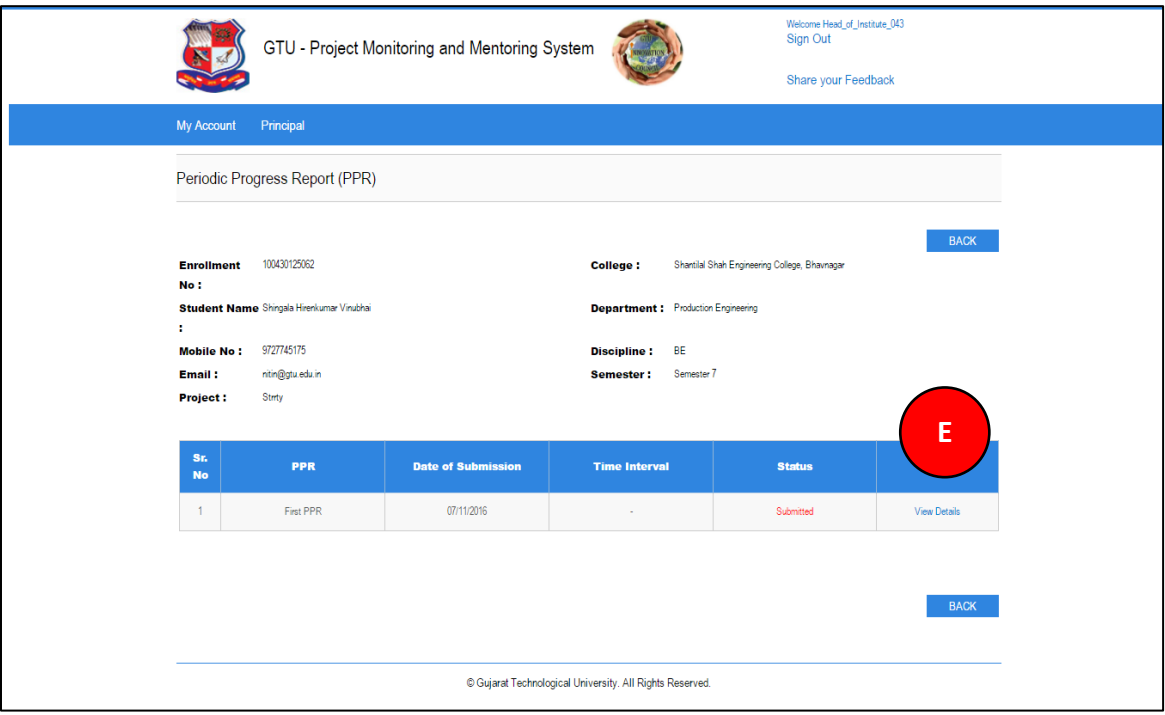

- **6. Fill desired Comments on Activity**
- **7. Click SUBMIT COMENTS/REVIEW Button to respectively comment/review the desired activity**

**PMMS** – User Manual for Principal **PMMS** – User Manual for Principal Page 32 | 71

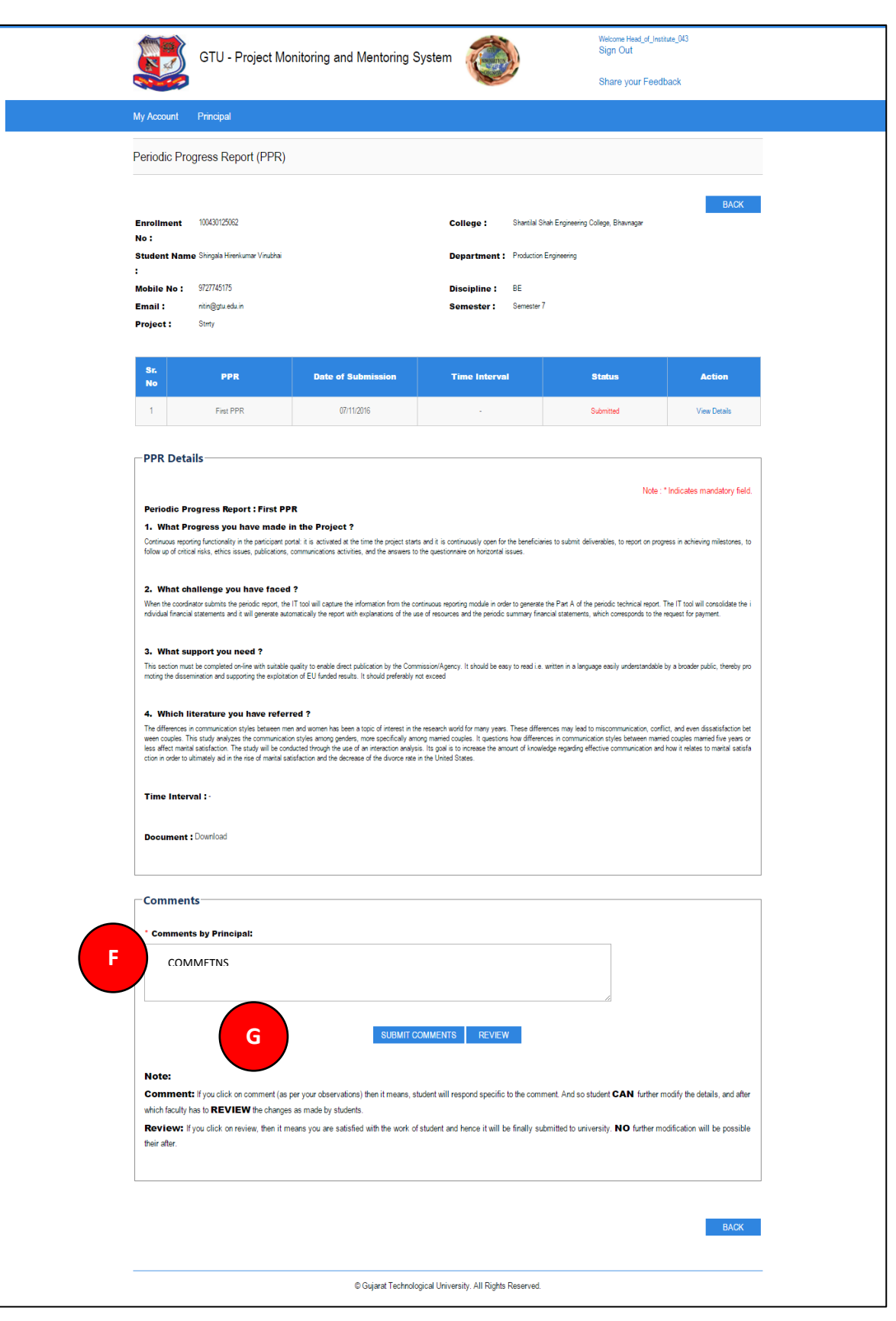

PMMS – User Manual for Principal Page 33 | 71

#### <span id="page-33-0"></span>14. Design Engineering Canvas

**1. Go to Design Engineering Canvas tab from HOD menu as shown in below screen.**

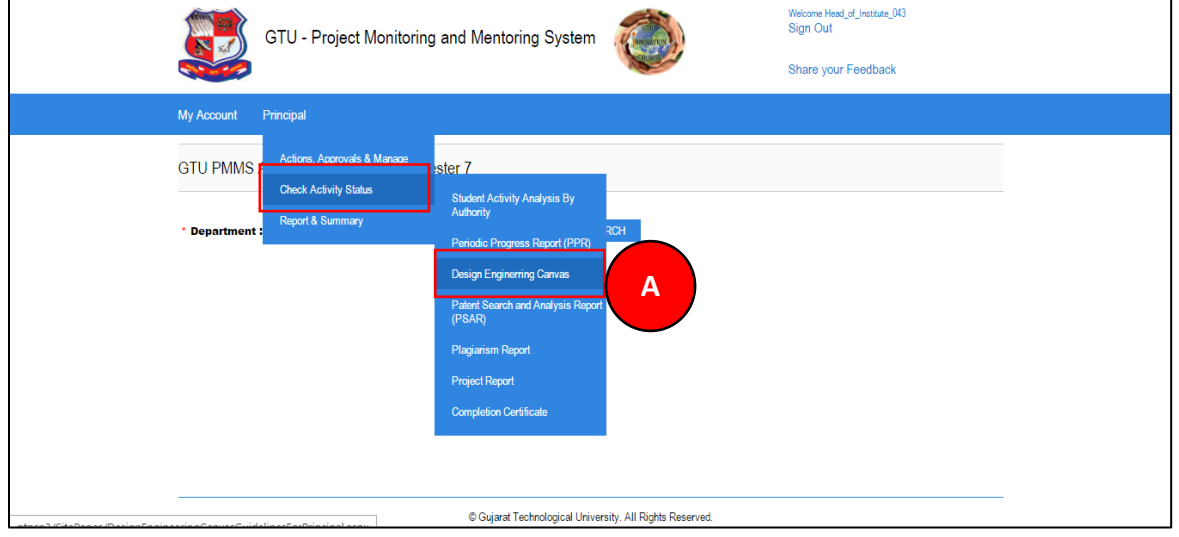

**PMMS** – User Manual for Principal **PMMS** – User Manual for Principal Page 34 | 71

# **2. Read all the instructions and Click on PROCEED Button**

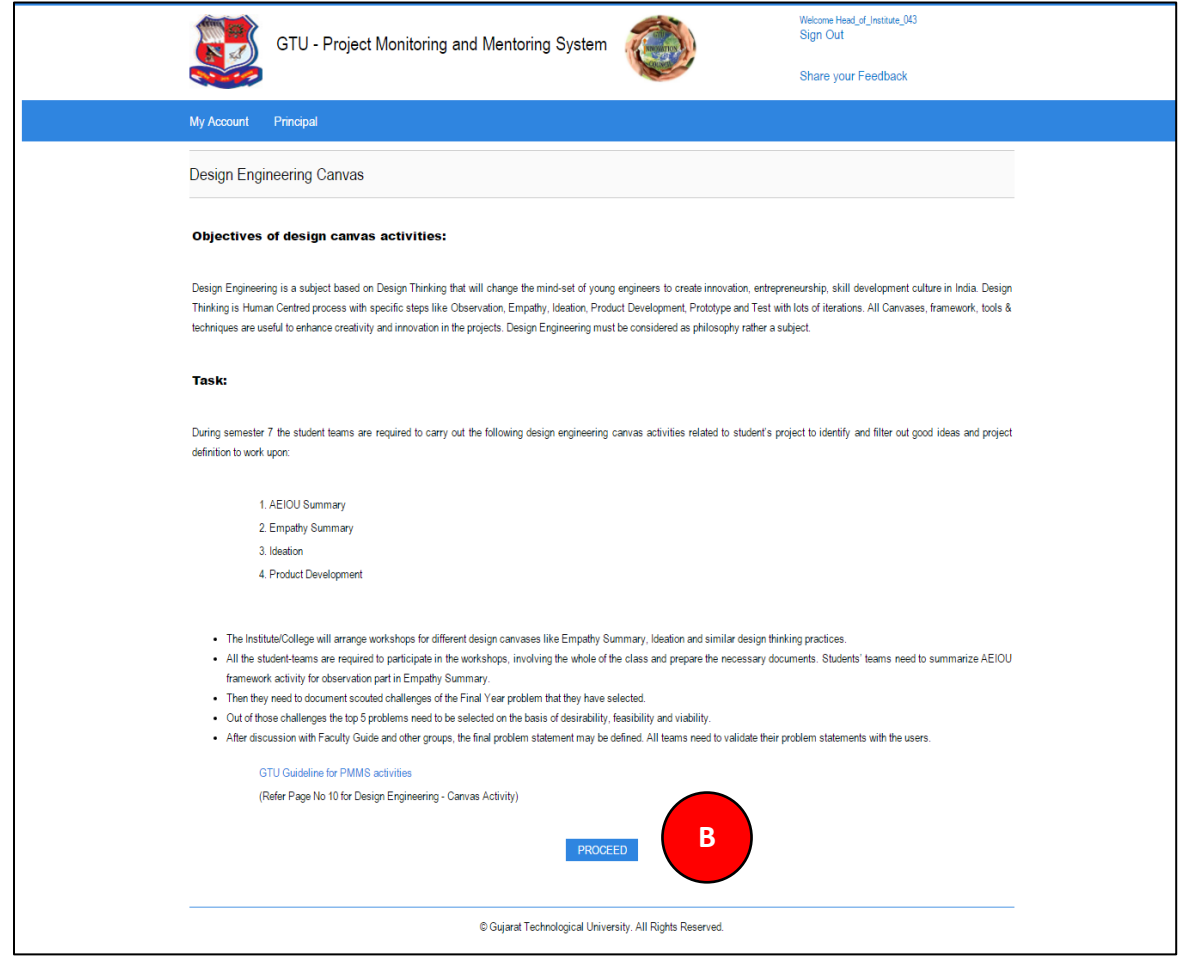

- **3. Click On Search Button**
- **4. Click on Review/Comment Link to review/comment your students activity**

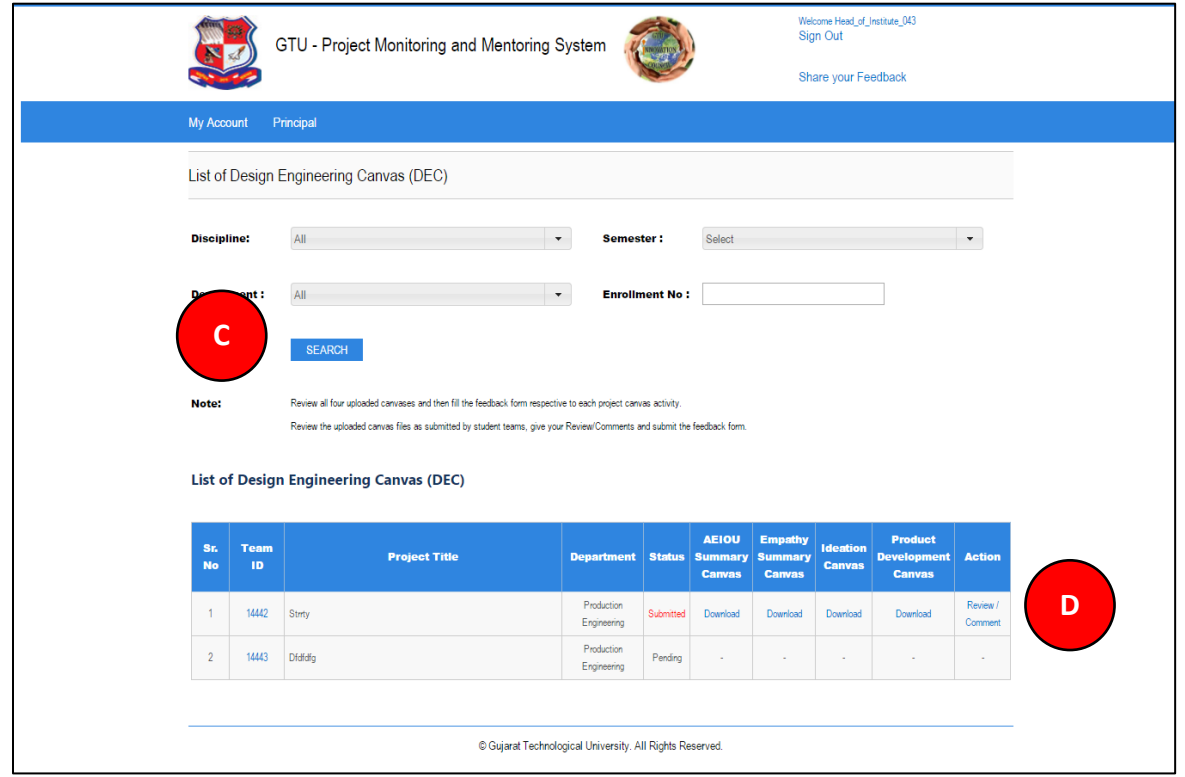

- **5. Fill the form**
- **6. Fill desired Comments on Activity**
- **7. Click SUBMIT COMENTS/REVIEW Button to respectively comment/review the desired activity**

**PMMS** – User Manual for Principal **PMMS** – User Manual for Principal

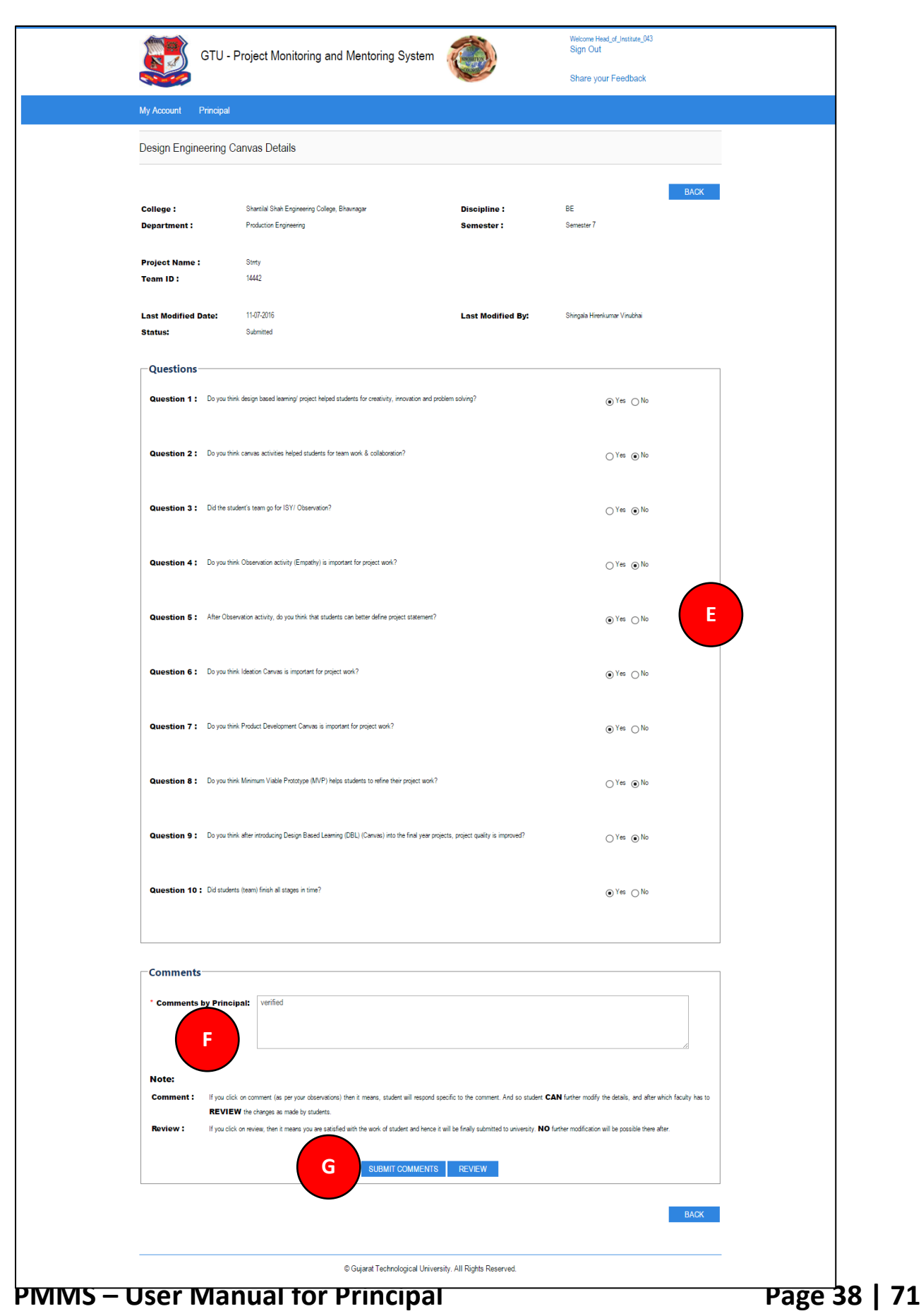

#### <span id="page-38-0"></span>15. PSAR

**1. Go to Request for PSAR tab from Principal menu as shown in below screen.**

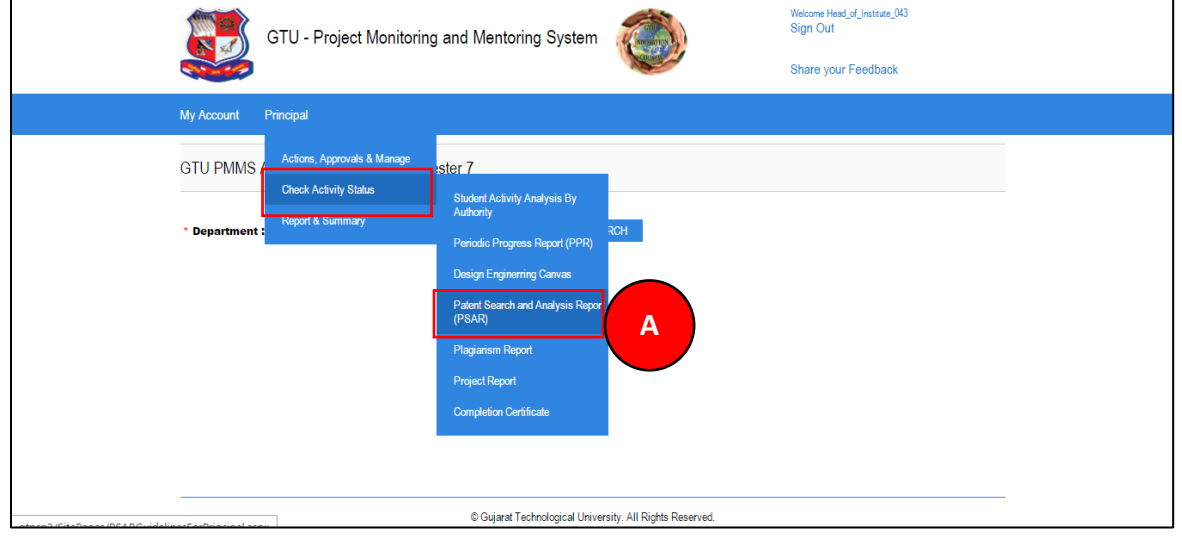

**PMMS** – User Manual for Principal **PMMS** – User Manual for Principal Page 39 | 71

#### **2. Read all the instructions and Click on PROCEED Button**

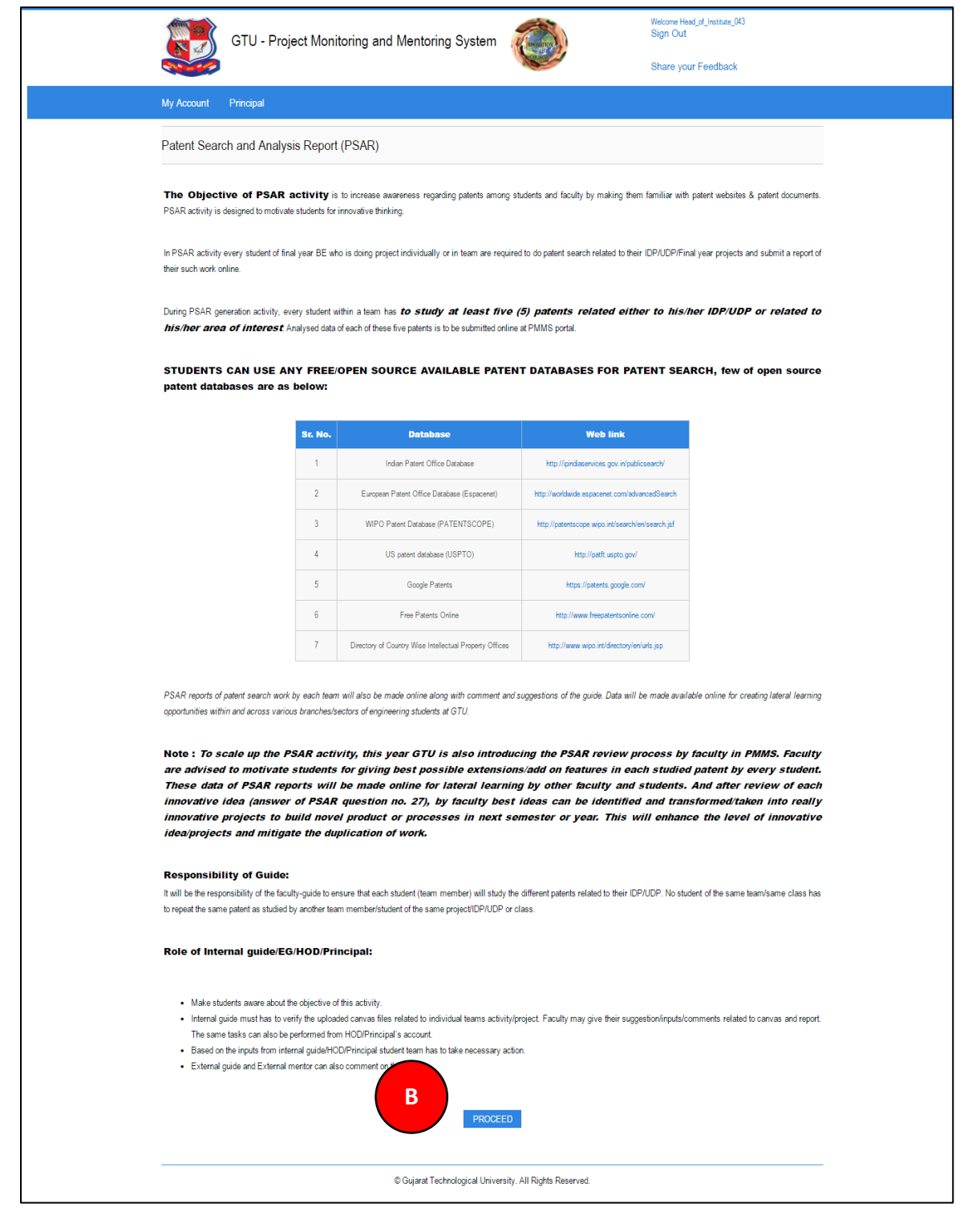

**PMMS** – User Manual for Principal **PMMS** – User Manual for Principal

- **3. Enter desired Enrollment number**
- **4. Click on Search Button**
- **5. Click on Review/Comment Link to review/comment your students activity**

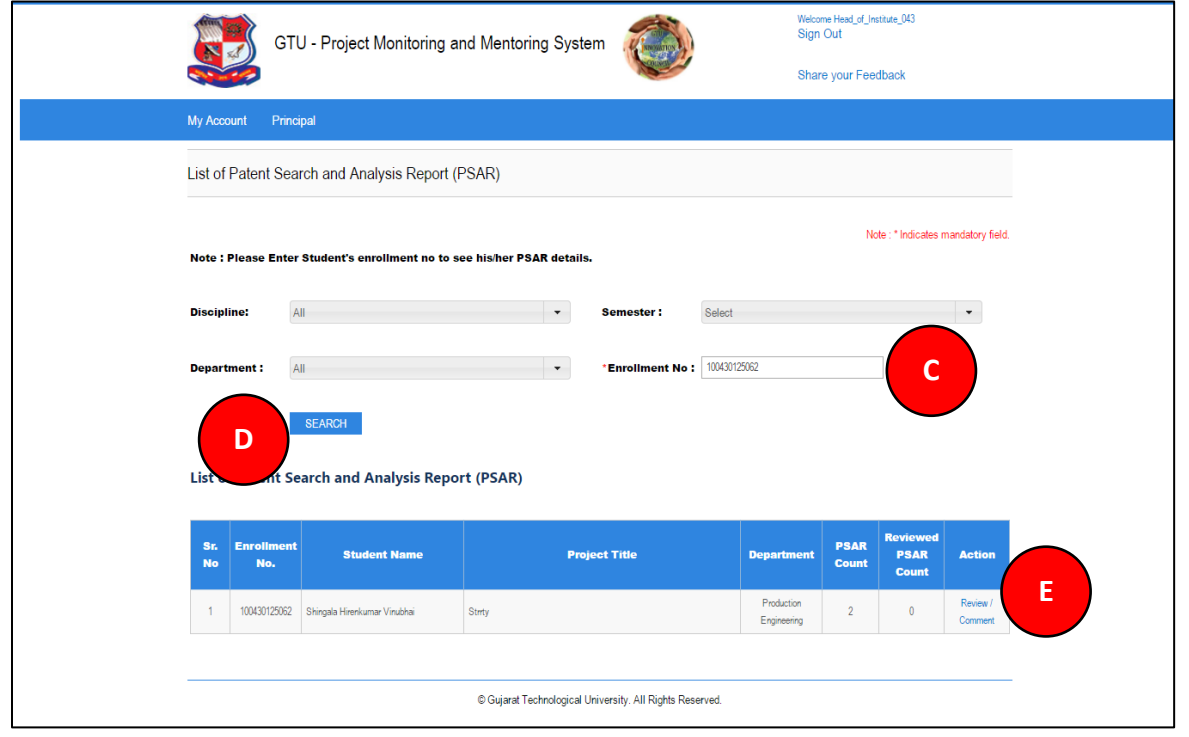

- **6. Click on View details link**
- **7. Fill Comment as per desired**
- **8. Click SUBMIT COMENTS/REVIEW Button to respectively comment/review the desired activity**

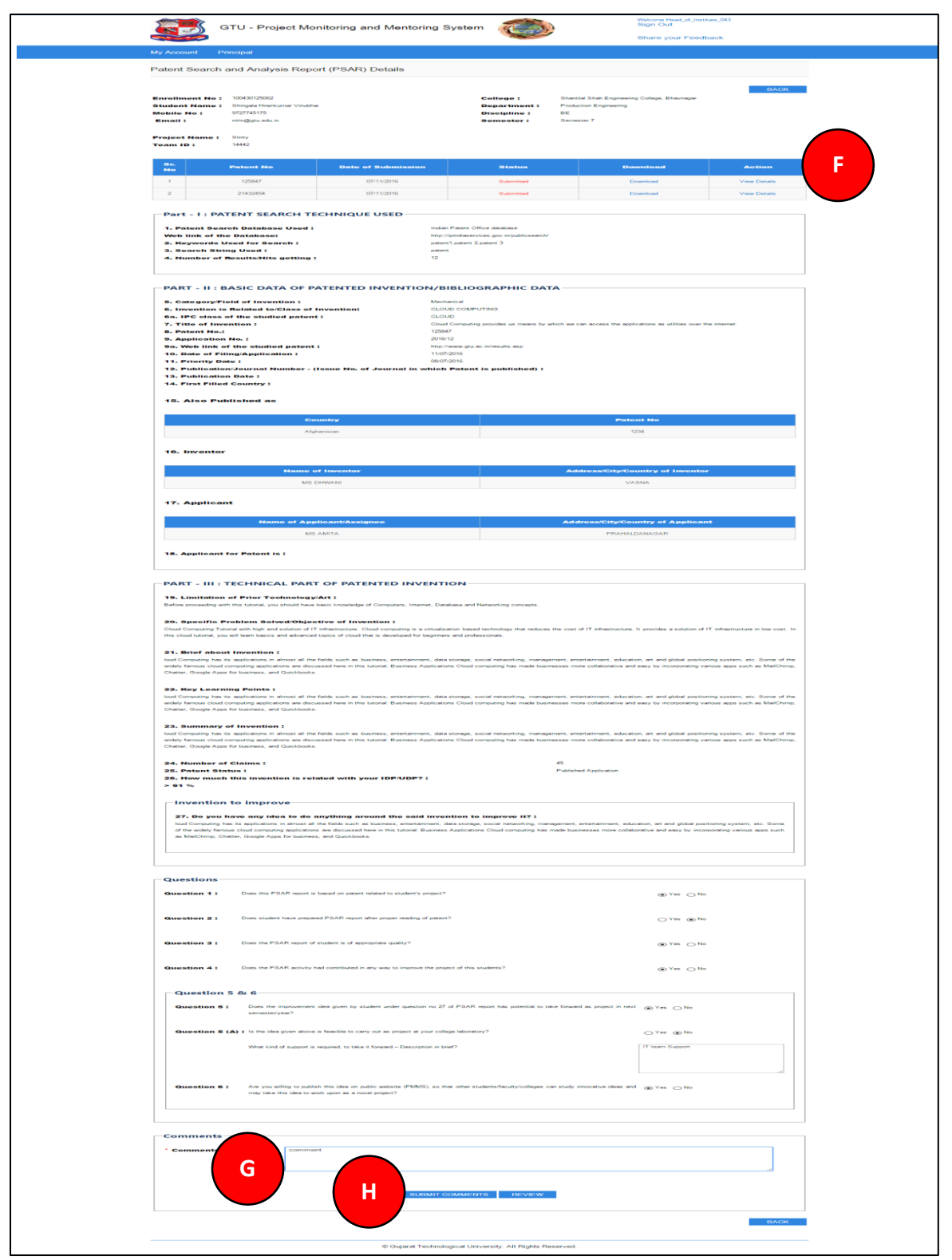

PMMS – User Manual for Principal Page 42 | 71

#### <span id="page-42-0"></span>16. Plagiarism Report

**1. Go to Plagiarism Report tab from Principal menu as shown in below screen.**

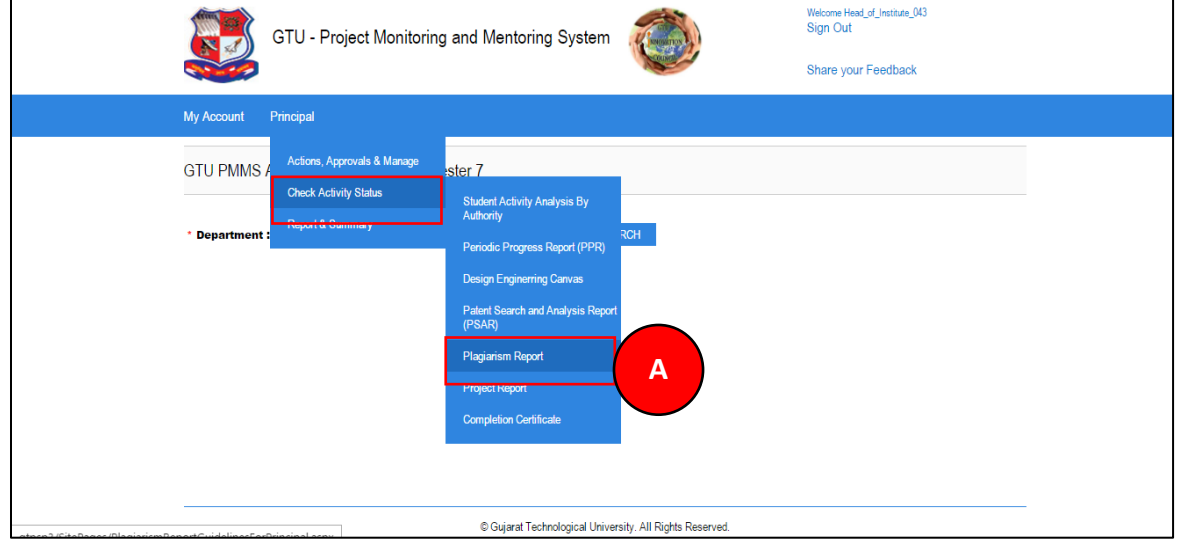

**PMMS** – User Manual for Principal **PMMS** – User Manual for Principal Page 43 | 71

#### **2. Read all the instructions and Click on PROCEED Button**

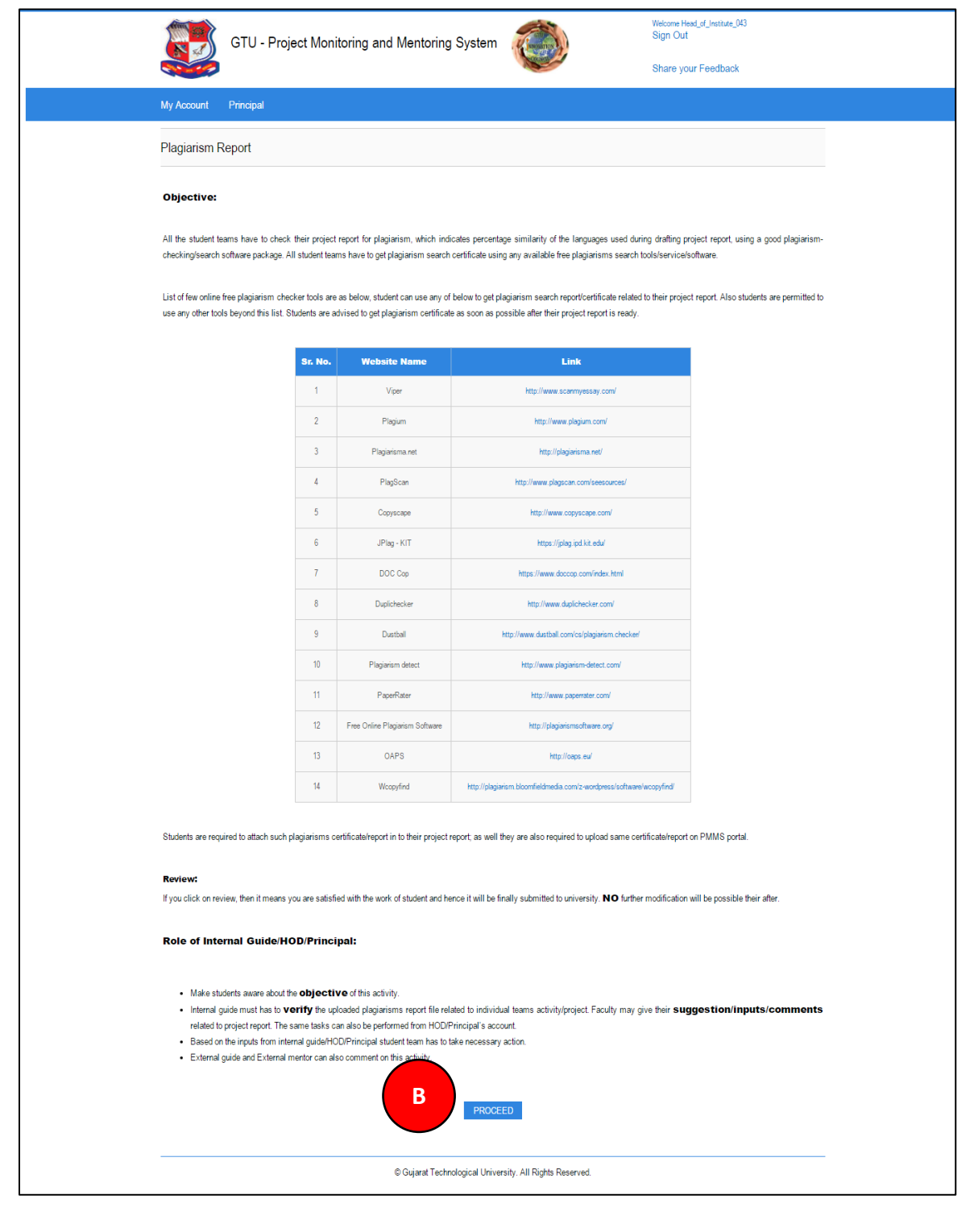

**PMMS – User Manual for Principal Page 44 | 71** 

**3. Click on Review/Comment Link to review/comment your students activity**

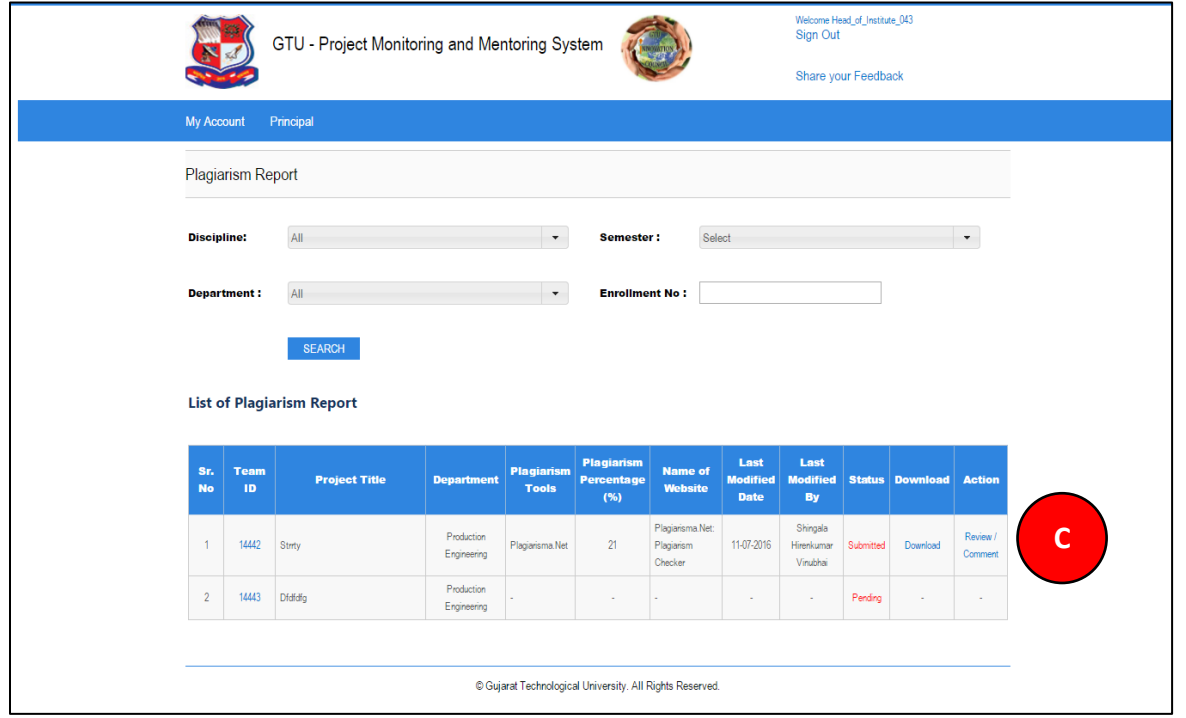

**PMMS** – User Manual for Principal **PMMS** – User Manual for Principal

- **4. Fill desired Comments on Activity**
- **5. Click SUBMIT COMENTS/REVIEW Button to respectively comment/review the desired activity**

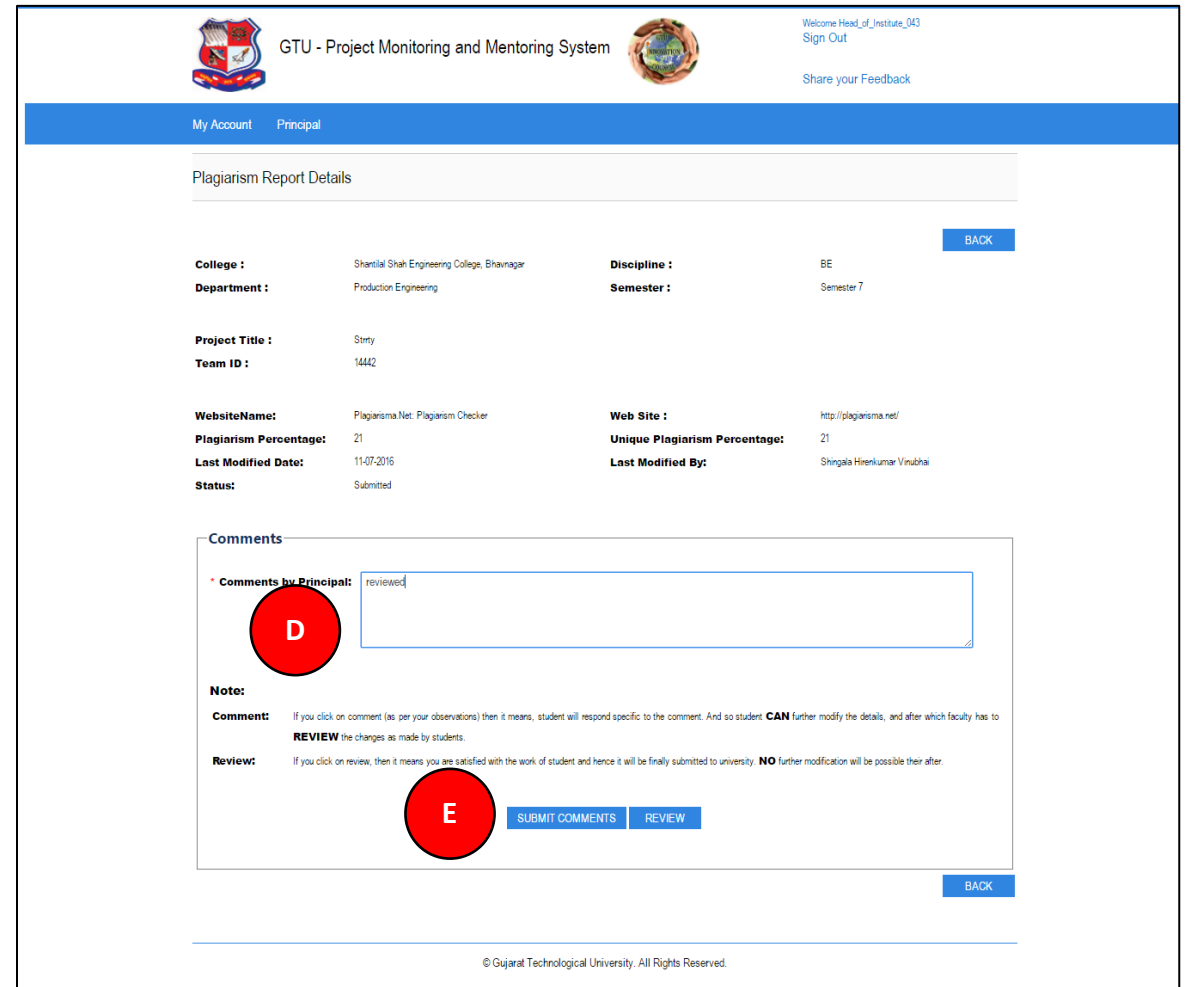

#### <span id="page-46-0"></span>17. Project Report

**1. Go to Project Report tab from Principal menu as shown in below screen.**

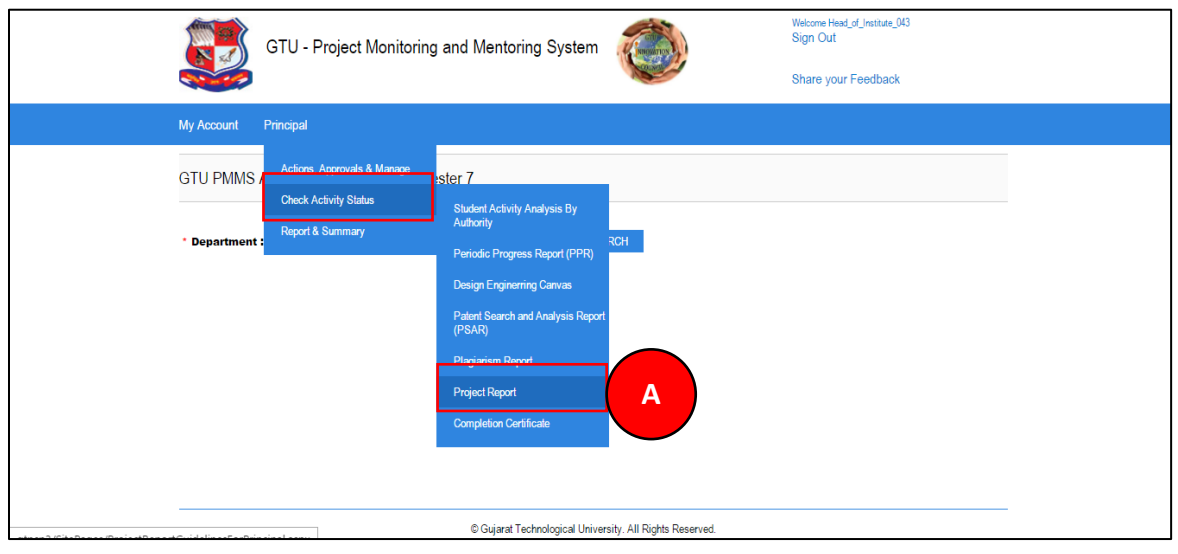

**PMMS** – User Manual for Principal **PMMS** – User Manual for Principal Page 47 | 71

#### **2. Read all the instructions and Click on PROCEED Button**

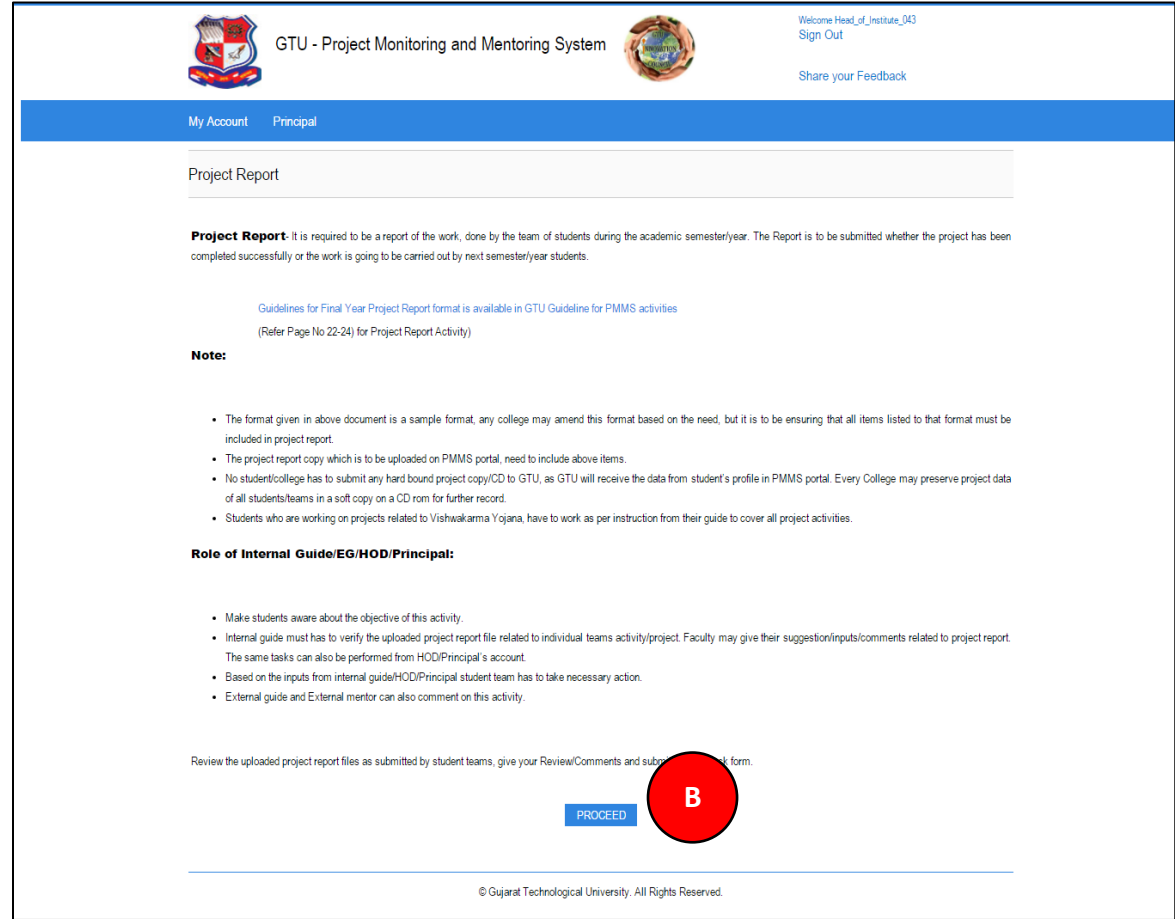

**3. Click on Review/Comment Link to review/comment your students activity**

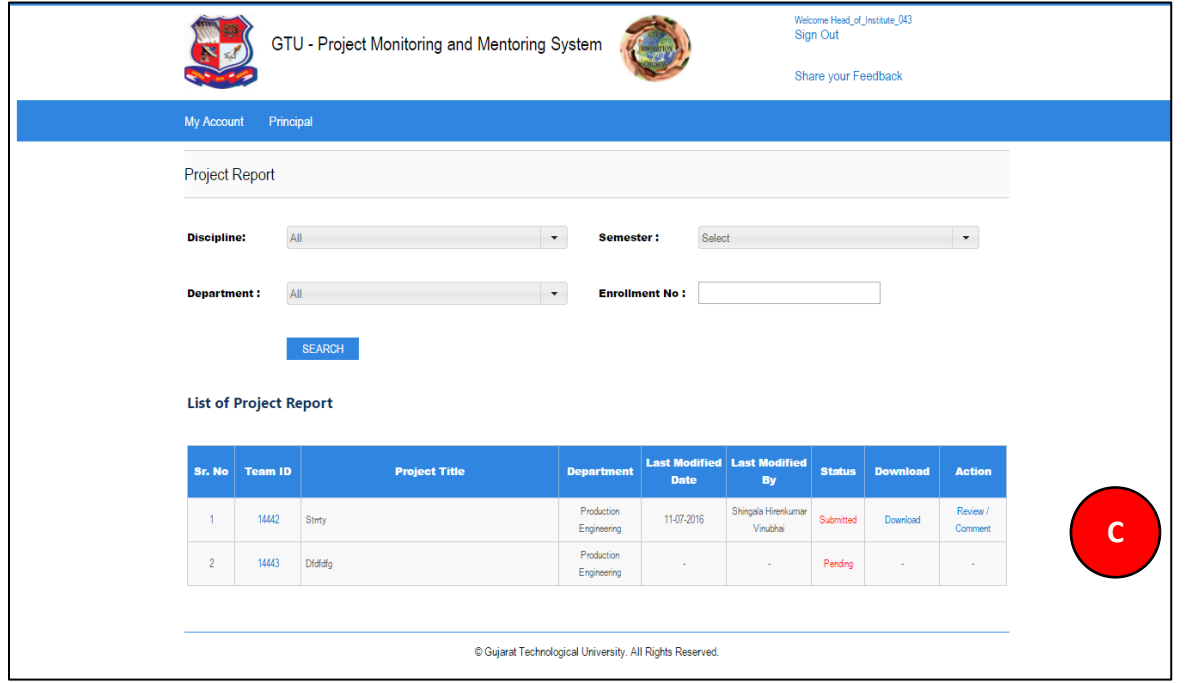

- **4. Fill desired Comments on Activity**
- **5. Click SUBMIT COMENTS/REVIEW Button to respectively comment/review the desired activity**

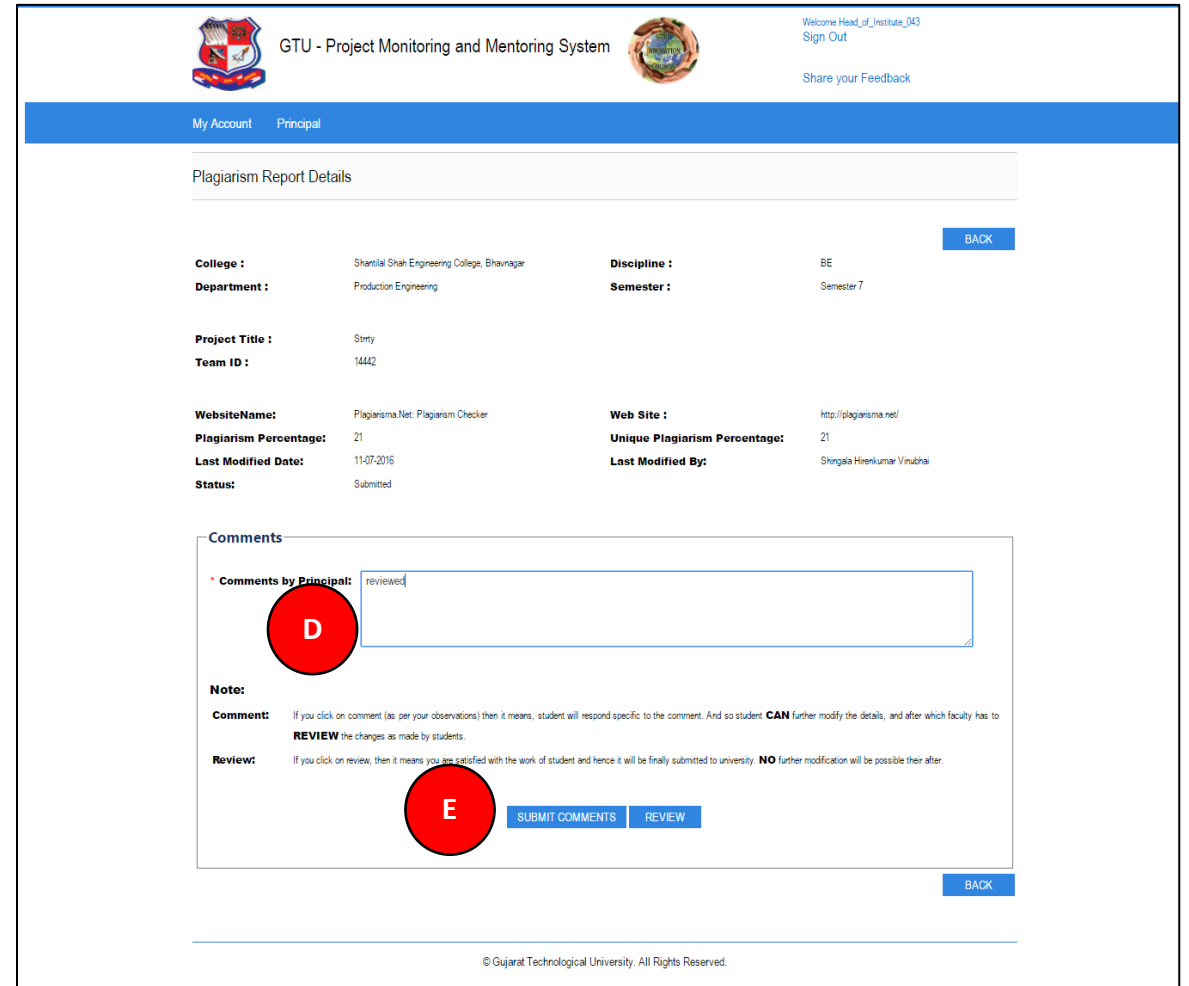

**PMMS** – User Manual for Principal **PMMS** – User Manual for Principal Page 50 | 71

#### <span id="page-50-0"></span>18. Completion Certificate

**1. Go to Completion Certificate tab from Principal menu as shown in below screen.**

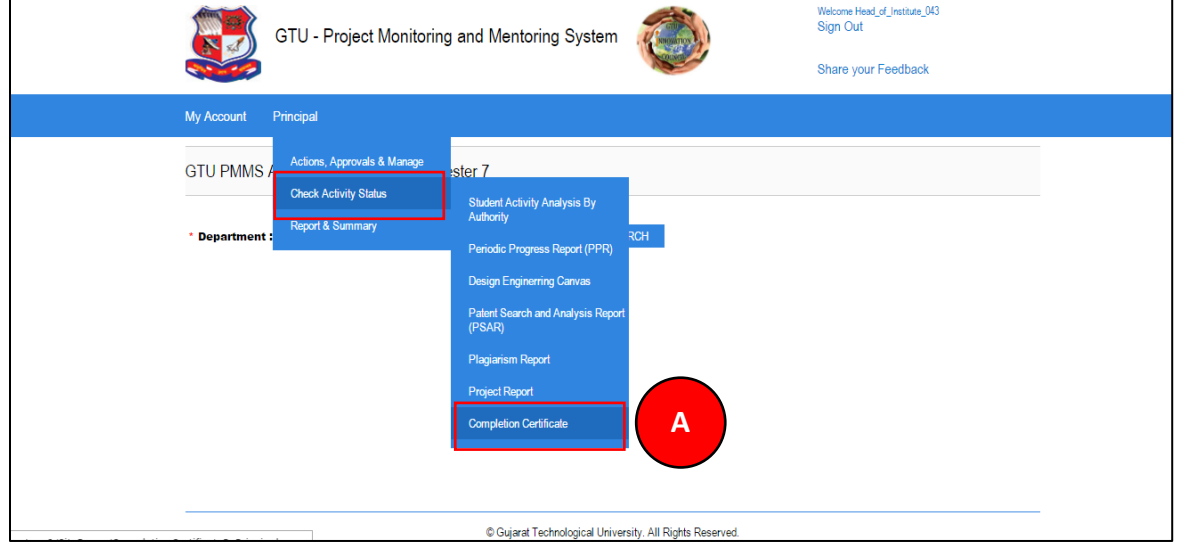

**PMMS** – User Manual for Principal **PMMS** – User Manual for Principal Page 51 | 71

- **2. Click Search button**
- **3. Download Certificate of each and every student under you whose all activities have been reviewed by you.**

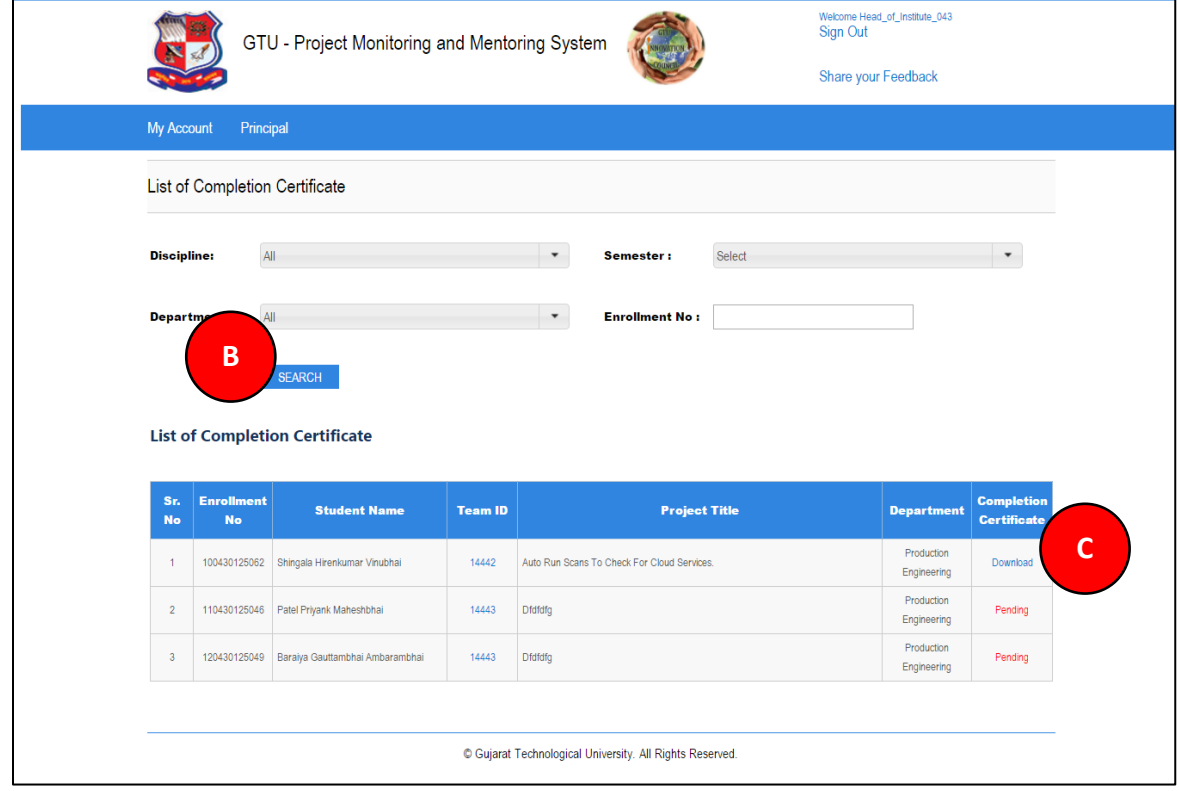

**PMMS** – User Manual for Principal **PMMS** – User Manual for Principal Page 52 | 71

#### <span id="page-52-0"></span>19. Principal Dashboard

**1. Go to Principal Dashboard tab from Principal menu as shown in below screen.**

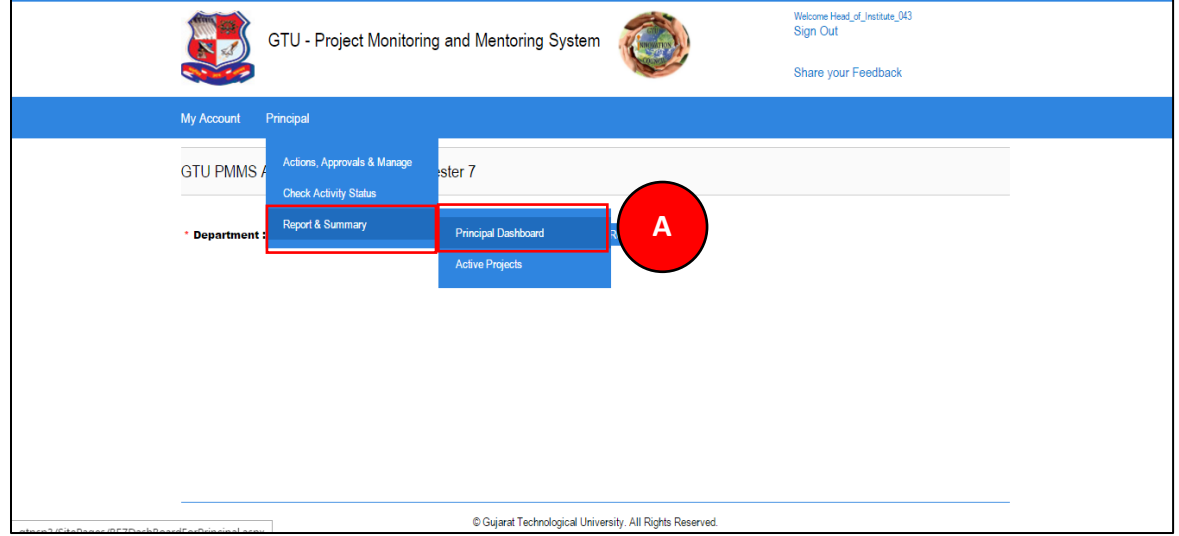

**PMMS** – User Manual for Principal **PMMS** – User Manual for Principal Page 53 | 71

- **2. Select desired Department to view progress department wise**
- **3. Dashboard will be displayed as per department**

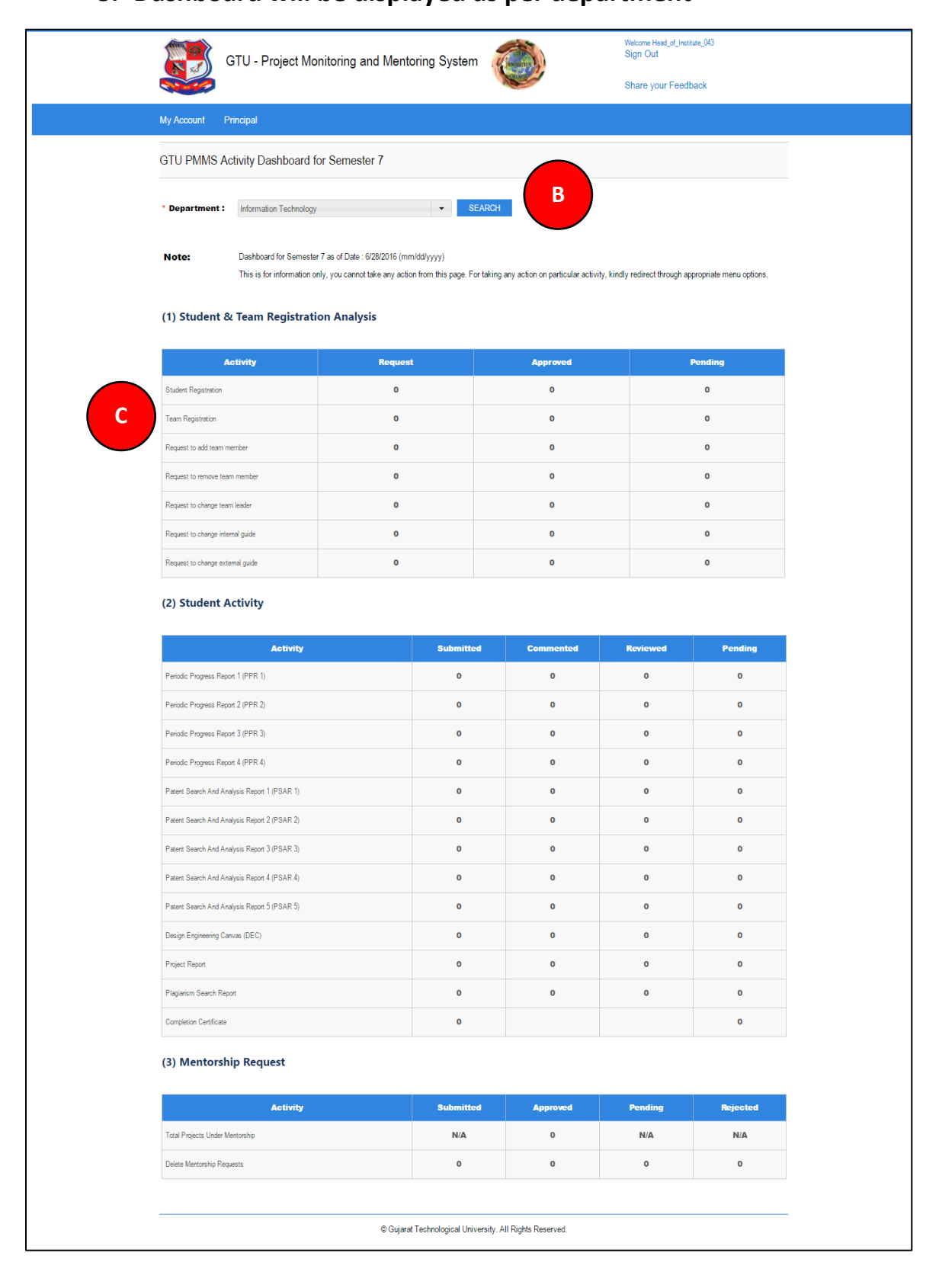

**PMMS** – User Manual for Principal **PMMS** – User Manual for Principal Page 54 | 71

#### <span id="page-54-0"></span>20. Active Projects

**1. Go to Active Projects tab Principal menu as shown in below screen and all active projects list that are currently under your guidance will be listed.**

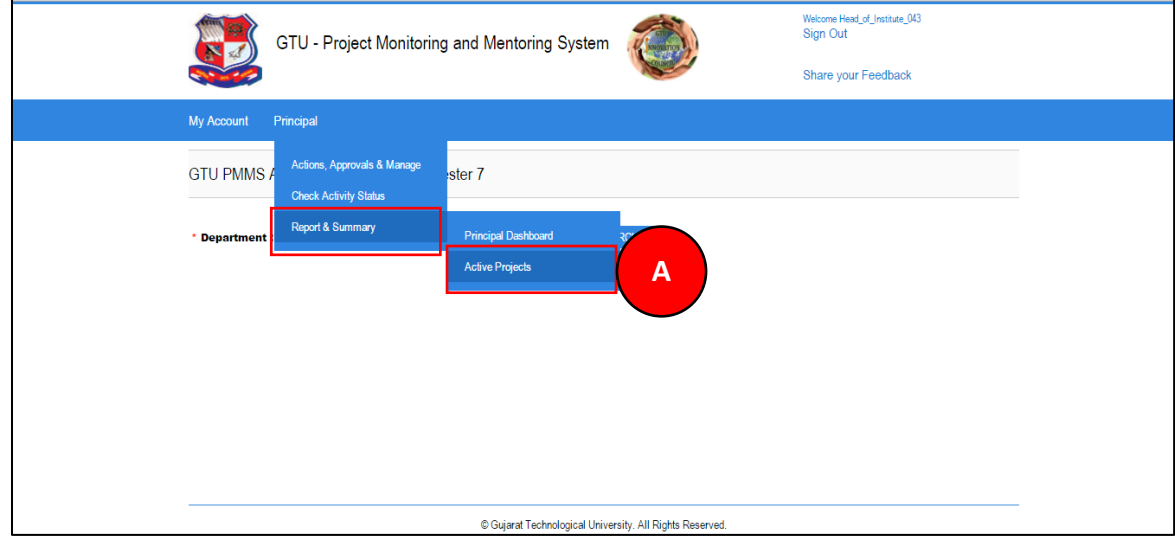

PMMS – User Manual for Principal **PMMS** – User Manual for Principal Page 55 | 71

# **2. Click on View details link**

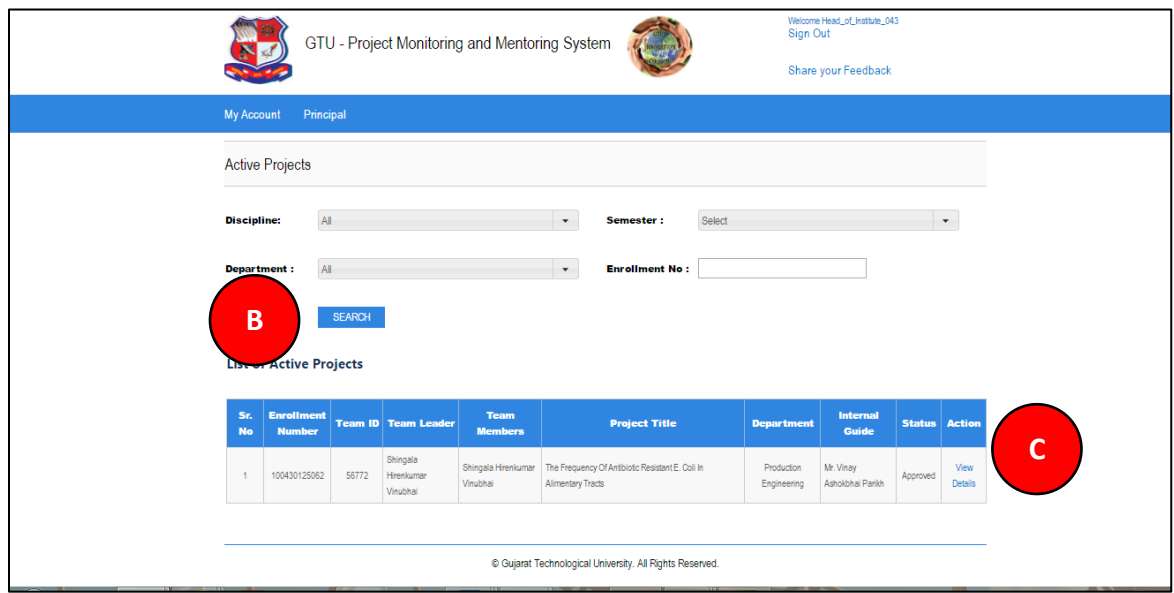

**PMMS** – User Manual for Principal **PMMS** – User Manual for Principal

# **Semester 8**

# <span id="page-56-0"></span>21. Dashboard

**1. Go to Principal Dashboard tab from My Account menu as shown in below screen.**

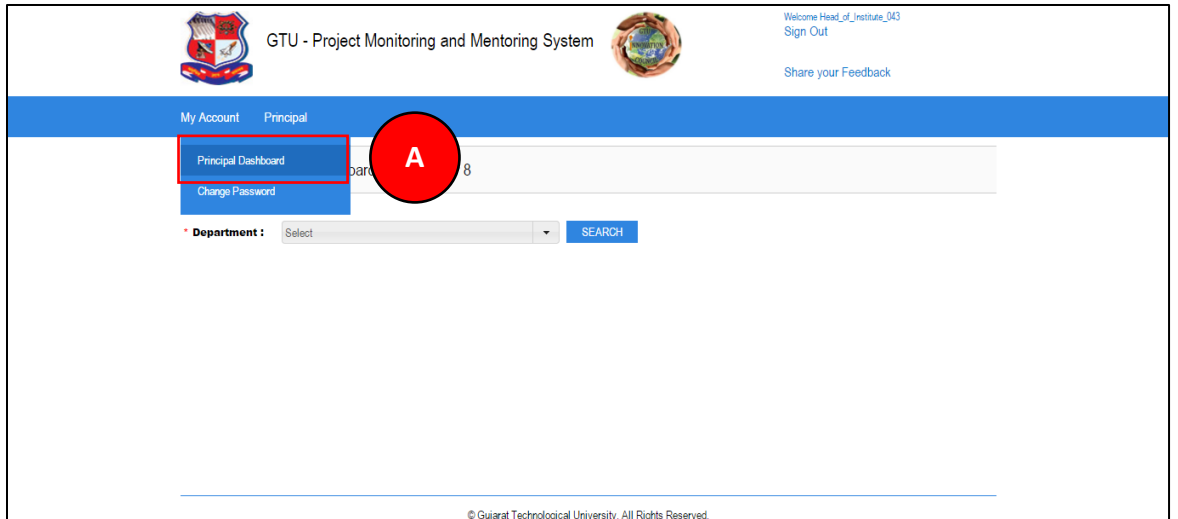

- **2. Select Discipline**
- **3. Click Search Button**
- **4. Dashboard will be displayed**

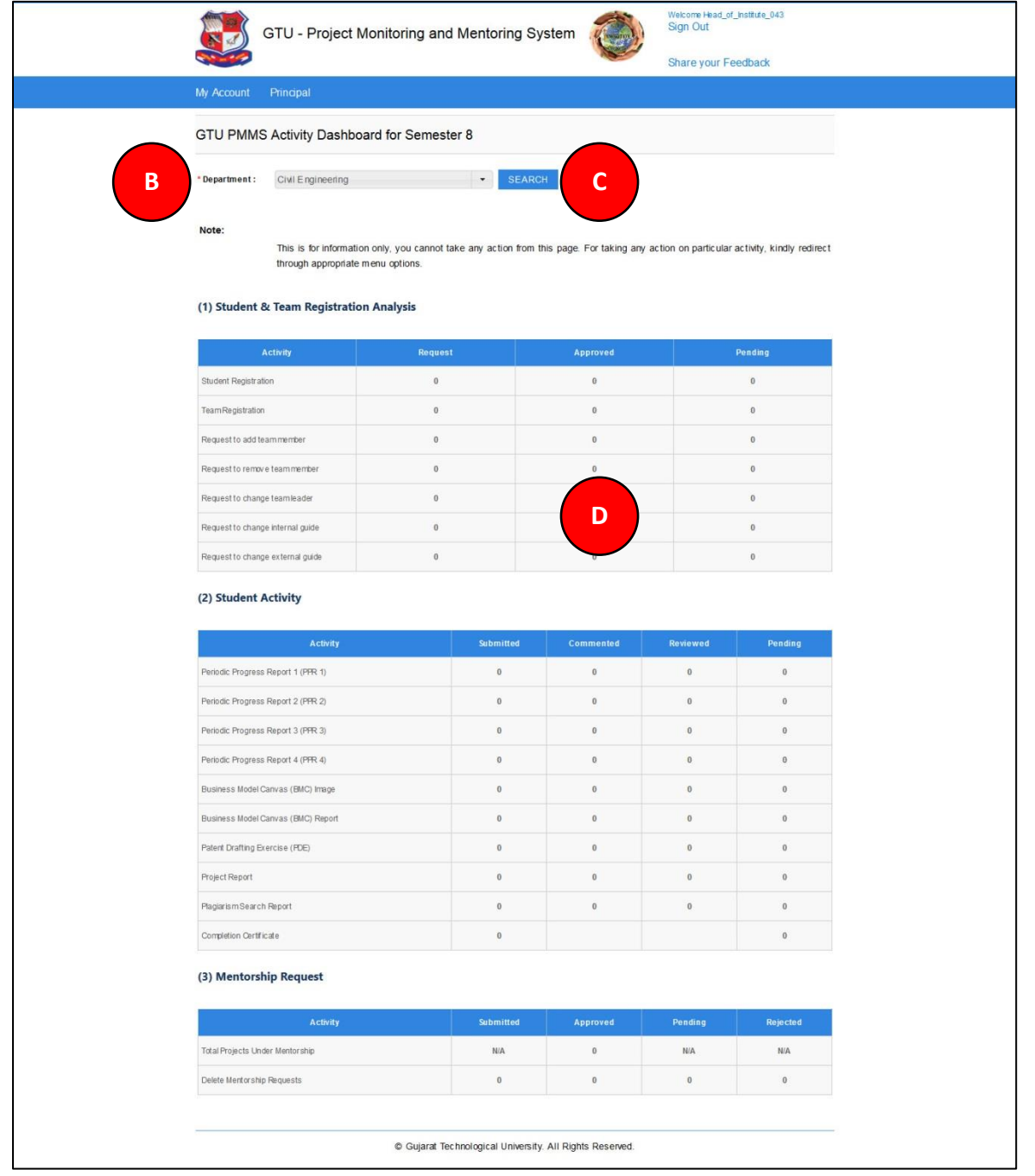

**PMMS** – User Manual for Principal **PMMS** – User Manual for Principal

#### <span id="page-58-0"></span>22. BE 8 Detain Student Registration

**1. Go to BE 8 Detain Student Registration tab Principal menu as shown in below screen**

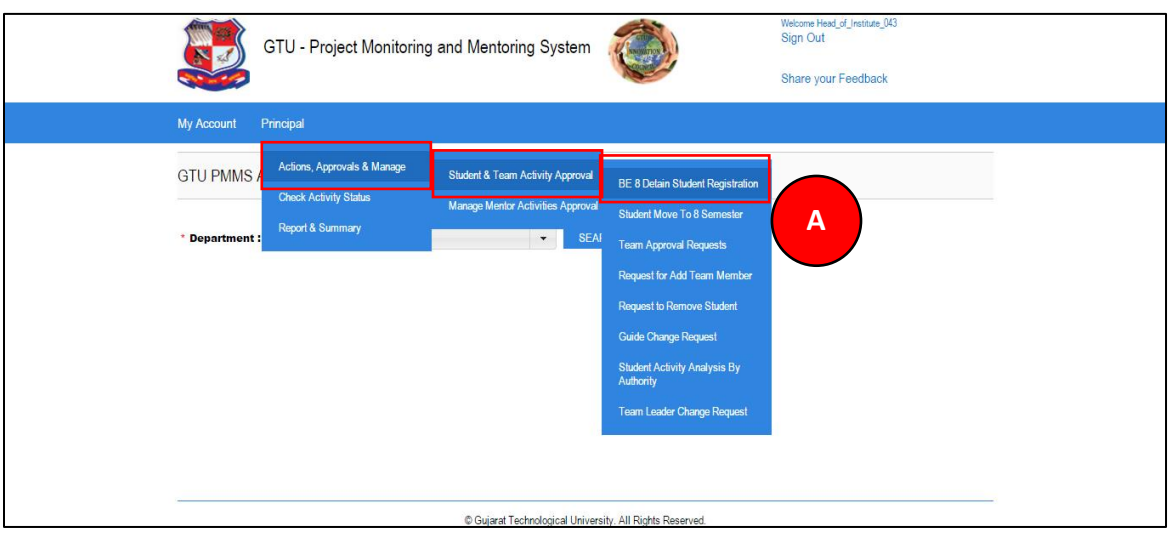

**PMMS** – User Manual for Principal **PMMS** – User Manual for Principal Page 59 | 71

- **2. Fill the detain student details.**
- **3. Click on Submit button and the student will be registered on portal**

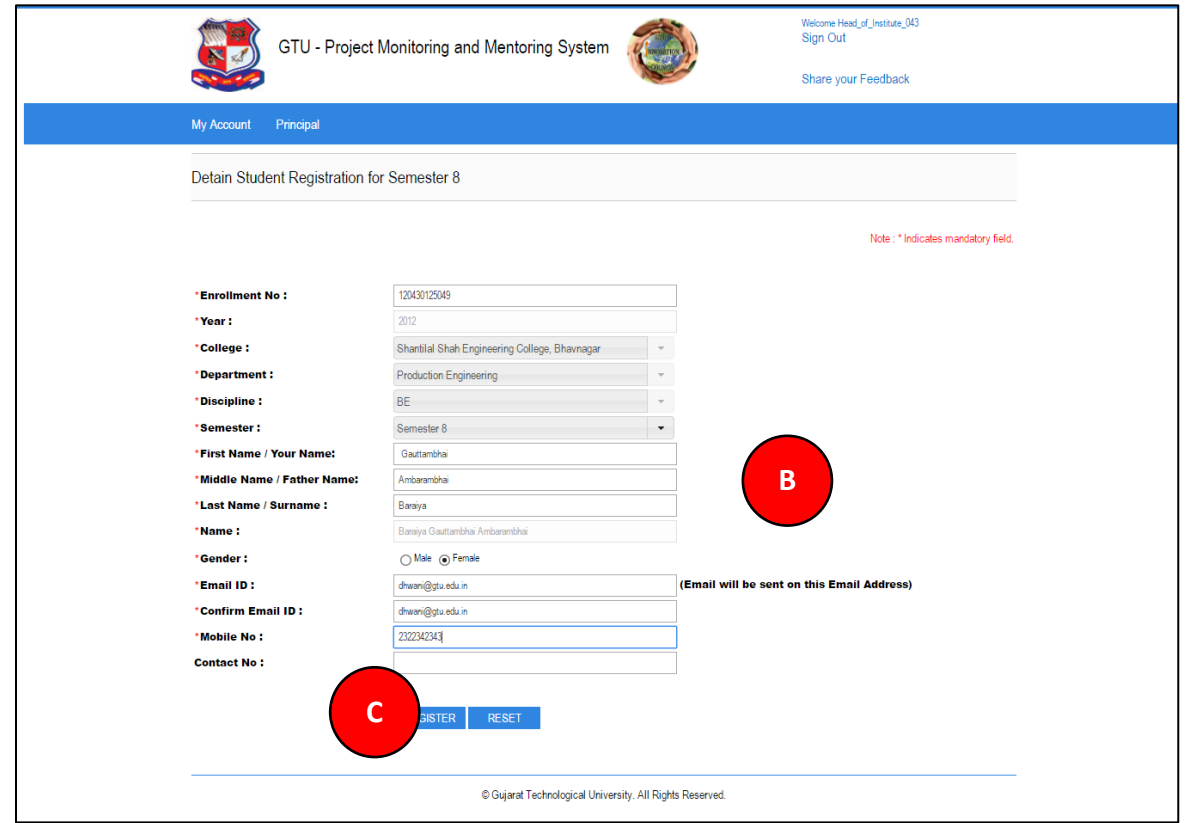

#### <span id="page-60-0"></span>23. Student Move to 8 Semester

**1. Go to Student Move to 8 Semester tab Principal menu as shown in below screen**

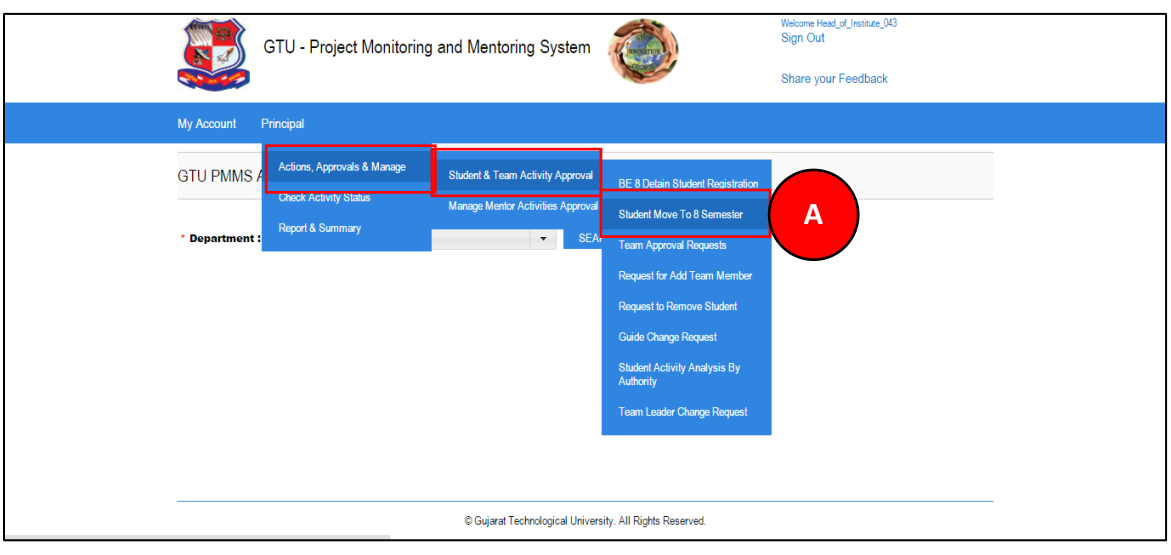

**PMMS** – User Manual for Principal **PMMS** – User Manual for Principal Page 61 | 71

- **2. Enter Enrollment Number of student you want to move to semester 8 and Click Search Button**
- **3. Click on MOVE TO SEMESTER 8**

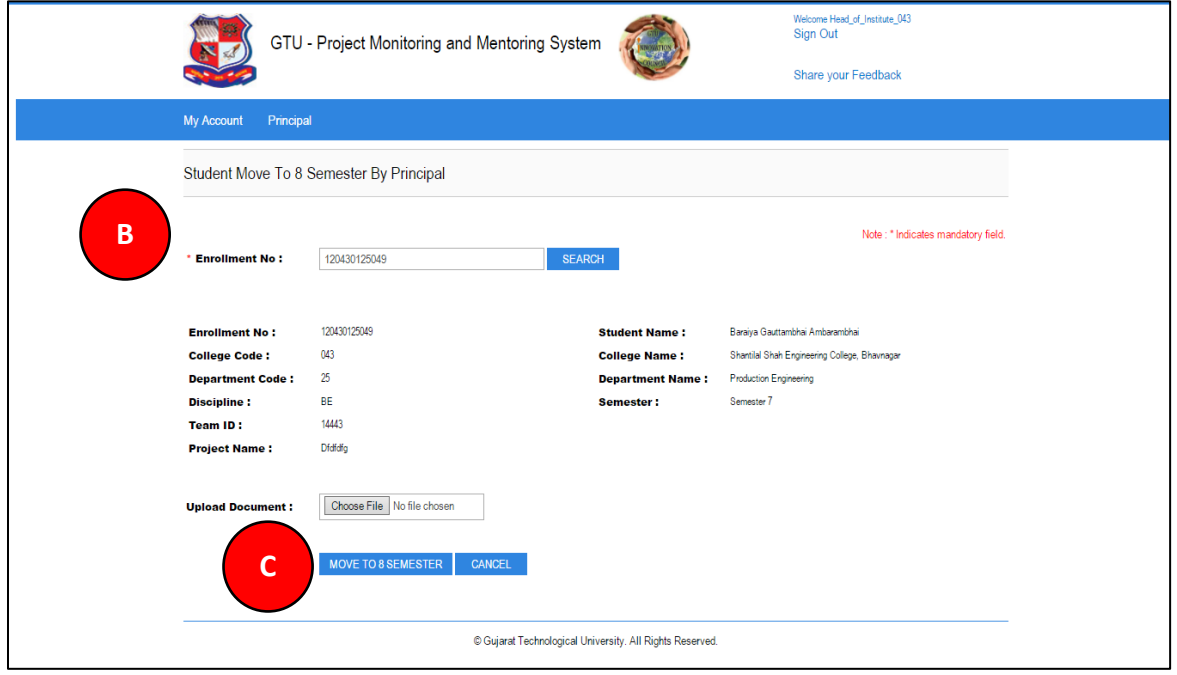

**PMMS** – User Manual for Principal **PMMS** – User Manual for Principal Page 62 | 71

- <span id="page-62-0"></span>24. Business Model Canvas (BMC)
- **1. Go to List of Business Model Canvas (BMC) tab from Principal menu as shown in below screen.**

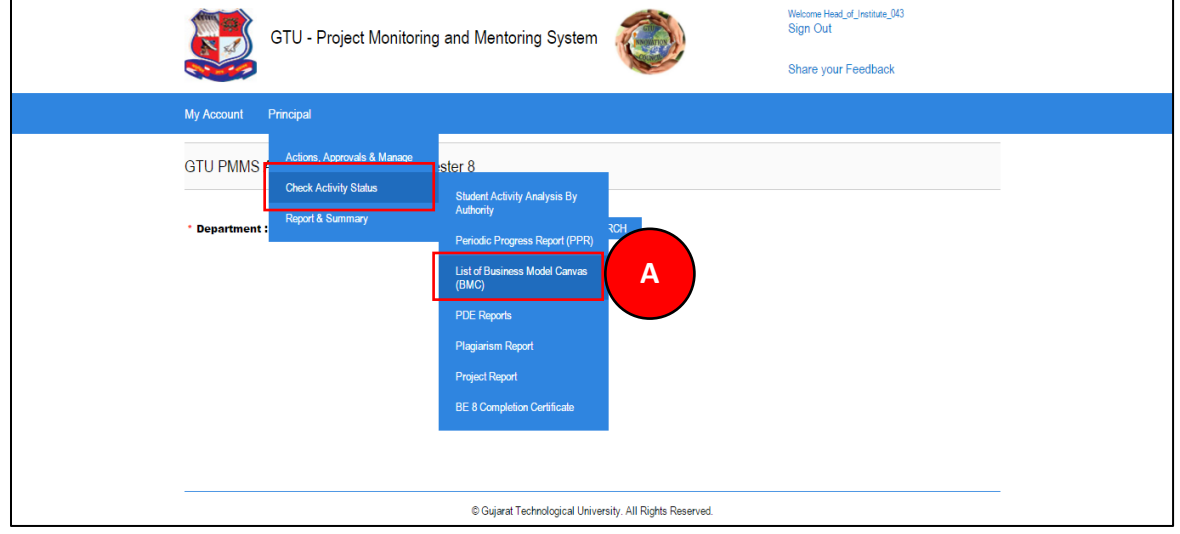

**PMMS** – User Manual for Principal **PMMS** – User Manual for Principal Page 63 | 71

**2. Click on Review/Comment Link to review/comment your students activity**

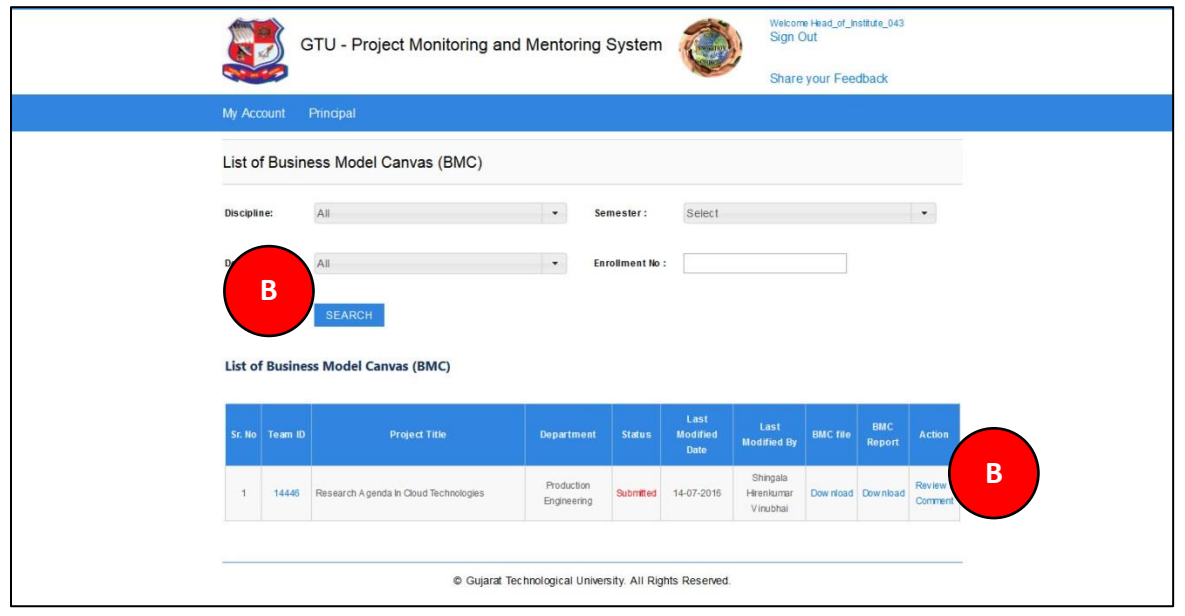

**PMMS** – User Manual for Principal **PMMS** – User Manual for Principal

- **3. Comment on respective Activity**
- **4. Click SUBMIT COMENTS/REVIEW Button to respectively comment/review the desired activity**

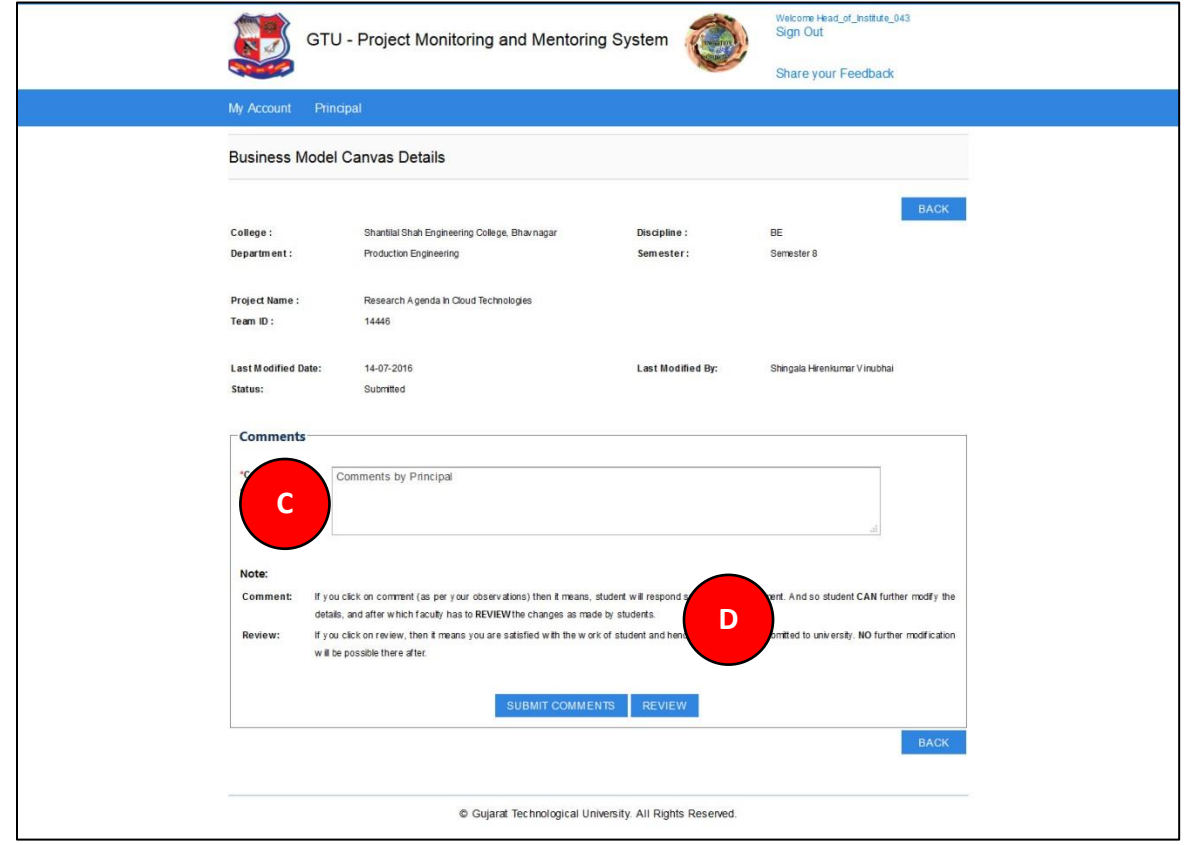

**PMMS** – User Manual for Principal **PMMS** – User Manual for Principal

#### <span id="page-65-0"></span>25. PDE Reports

#### **1. Go to PDE Reports tab from Principal menu as shown in below screen.**

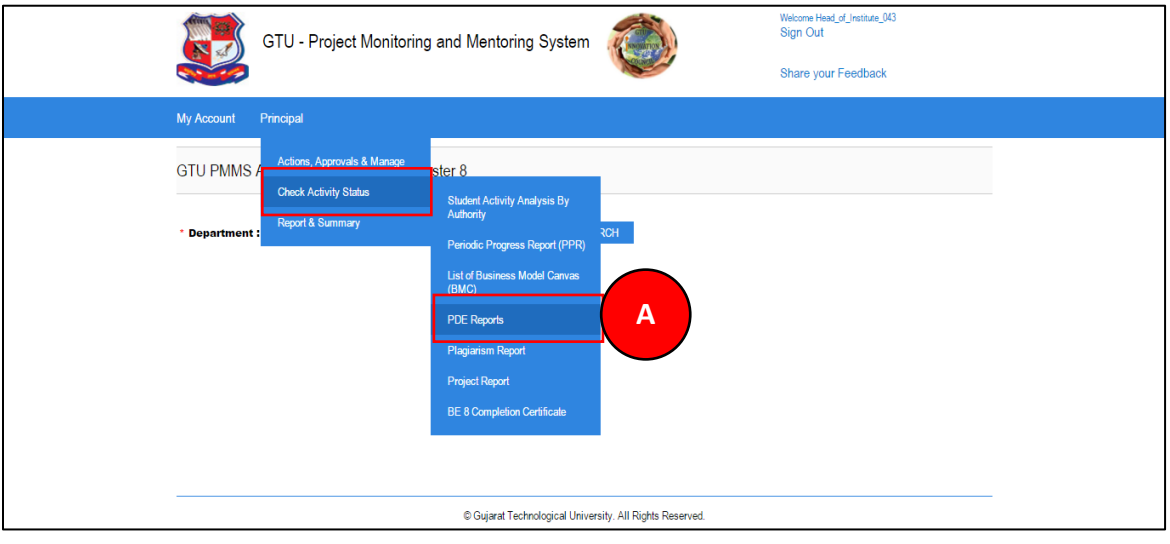

**2. Click on Review/Comment Link to review/comment your students activity**

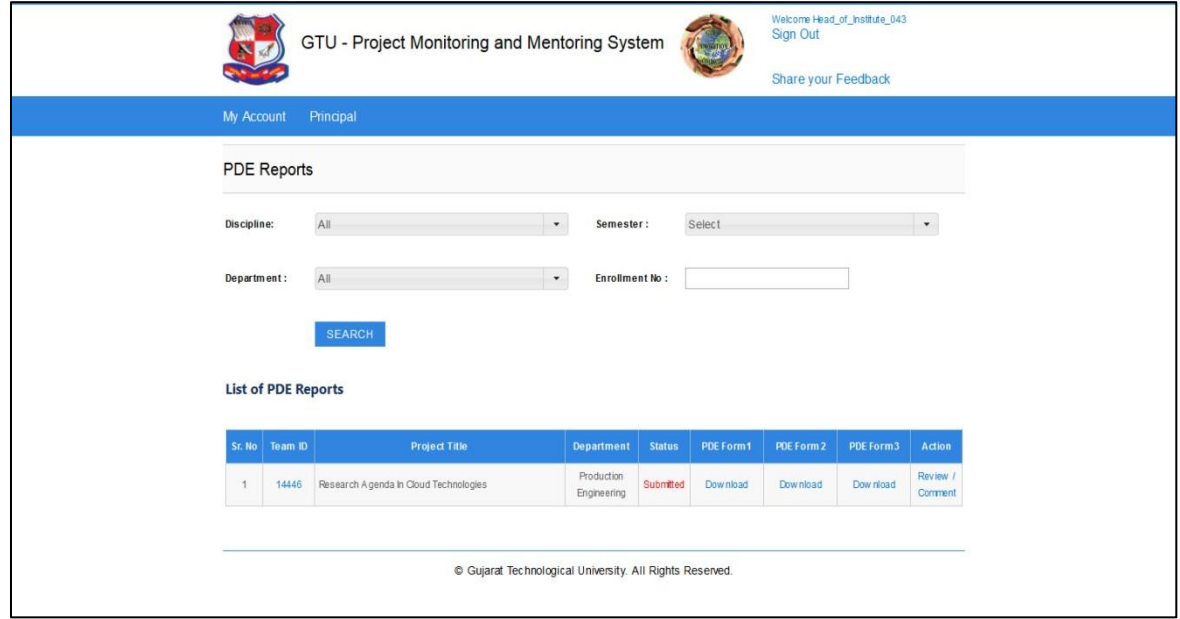

- **3. Form Will be displayed**
- **4. View Form**
- **5. Comment on respective Activity**
- **6. Click SUBMIT COMENTS/REVIEW Button to respectively comment/review the desired activity**

**PMMS** – User Manual for Principal **PMMS** – User Manual for Principal Page 68 | 71

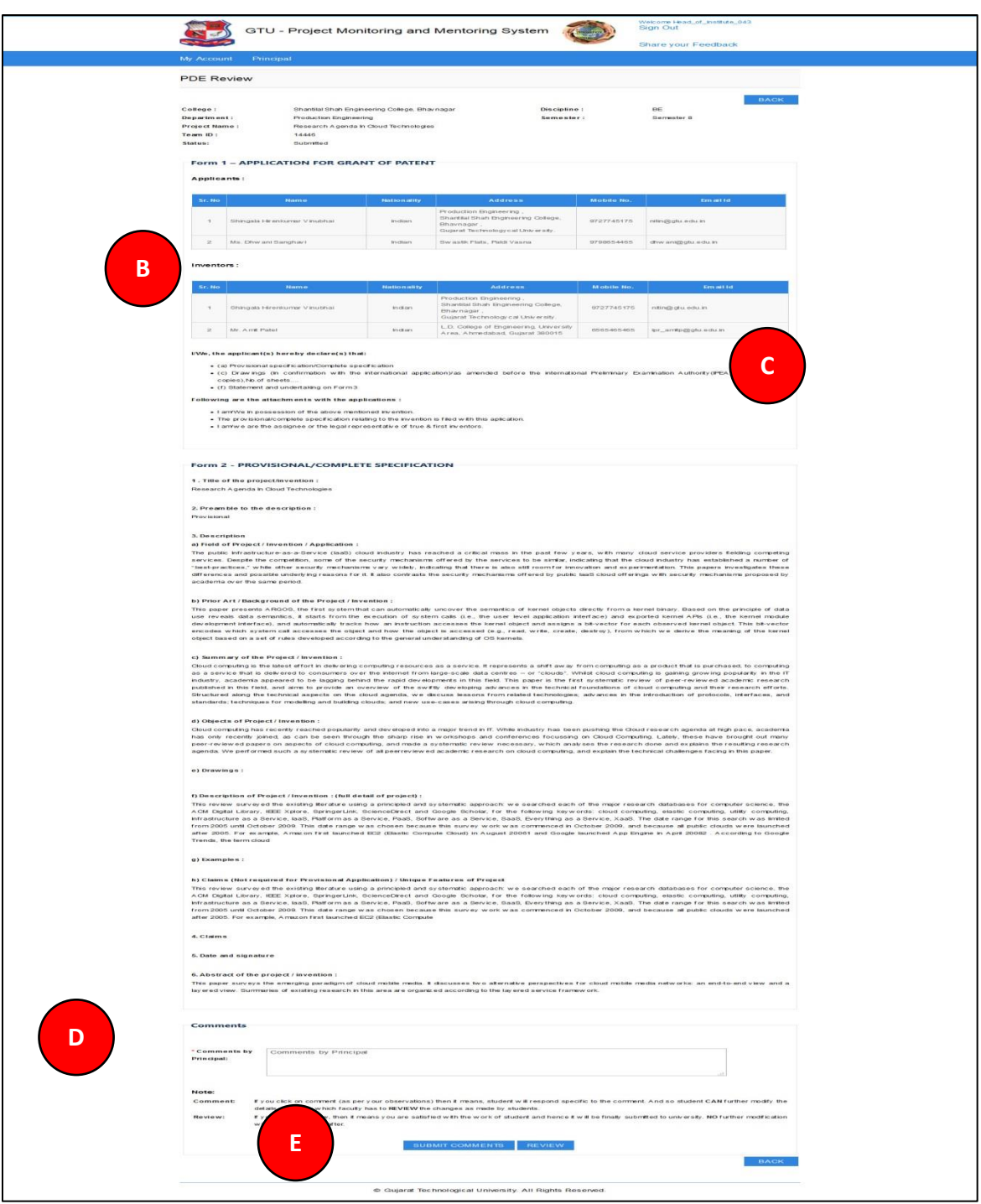

PMMS – User Manual for Principal Page 69 | 71

#### <span id="page-69-0"></span>26. BE 8 Completion Certificate

**1. Go to List of Completion Certificate tab from Principal menu as shown in below screen.**

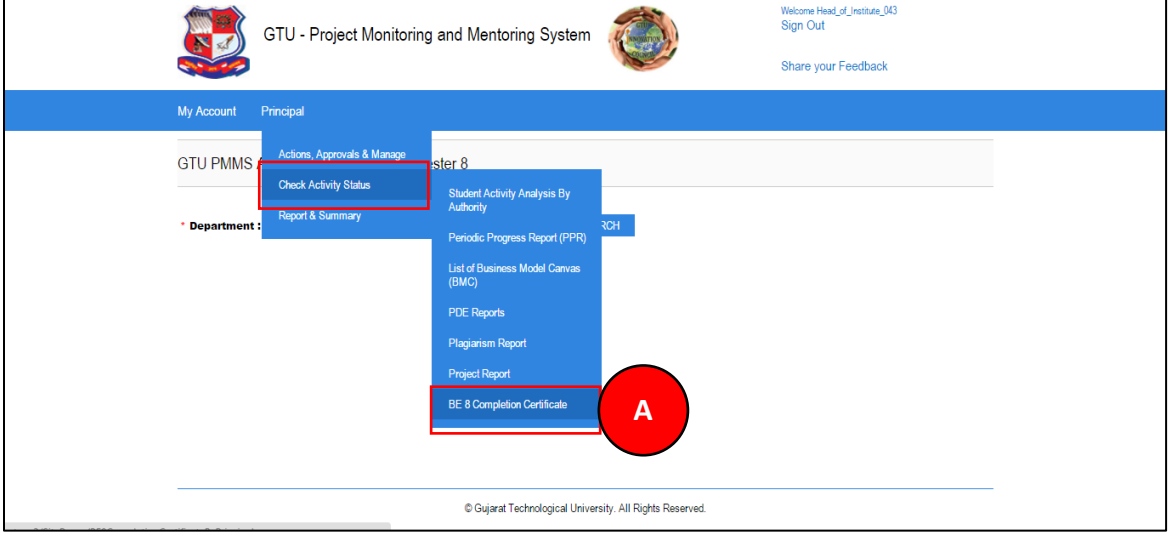

**PMMS** – User Manual for Principal **PMMS** – User Manual for Principal Page 70 | 71

**2. Download Certificate of each and every student under you whose all activities have been reviewed by you.**

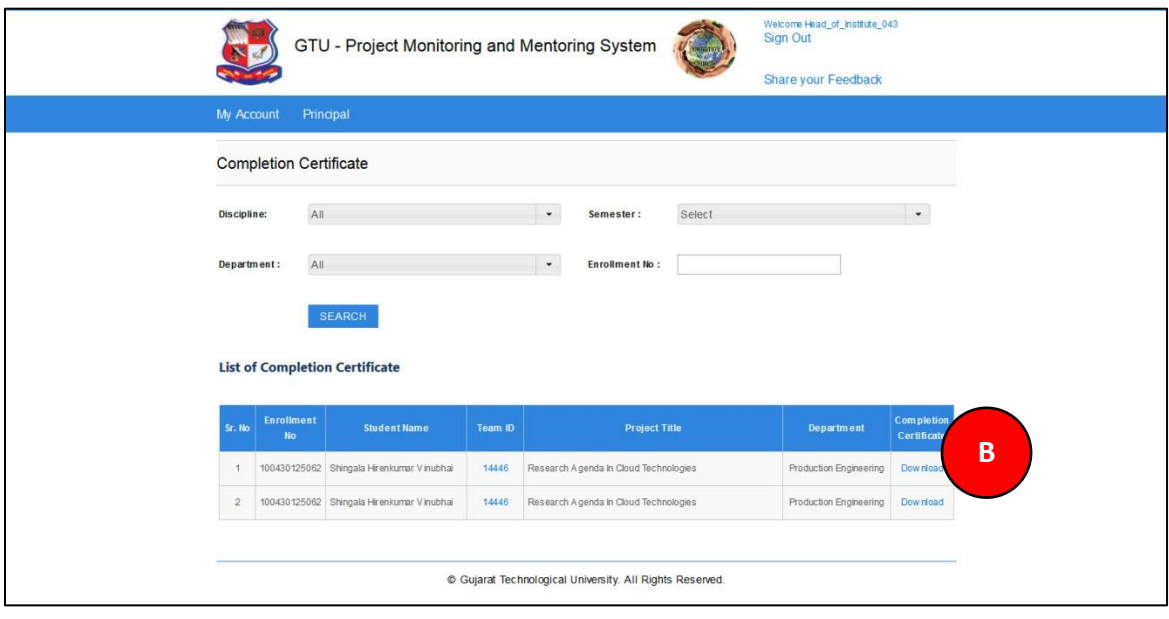